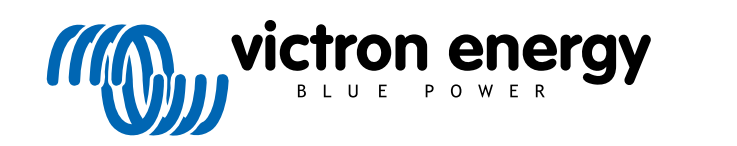

NEDERLANDS

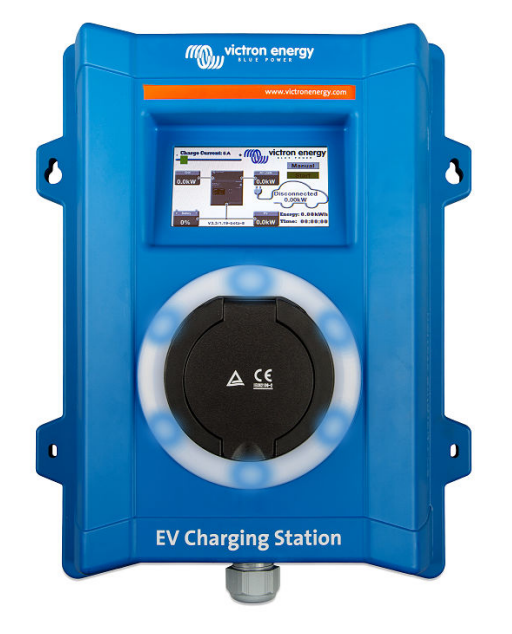

# **Handleiding - EV Charging Station**

rev 10 - 05/2024 Deze handleiding is ook beschikbaar in [HTML5](https://www.victronenergy.nl/media/pg/EV_Charging_Station/nl/index-nl.html?_ga=2.190232099.985632414.1676271428-1468887778.1617717896)

# Inhoudsopgave

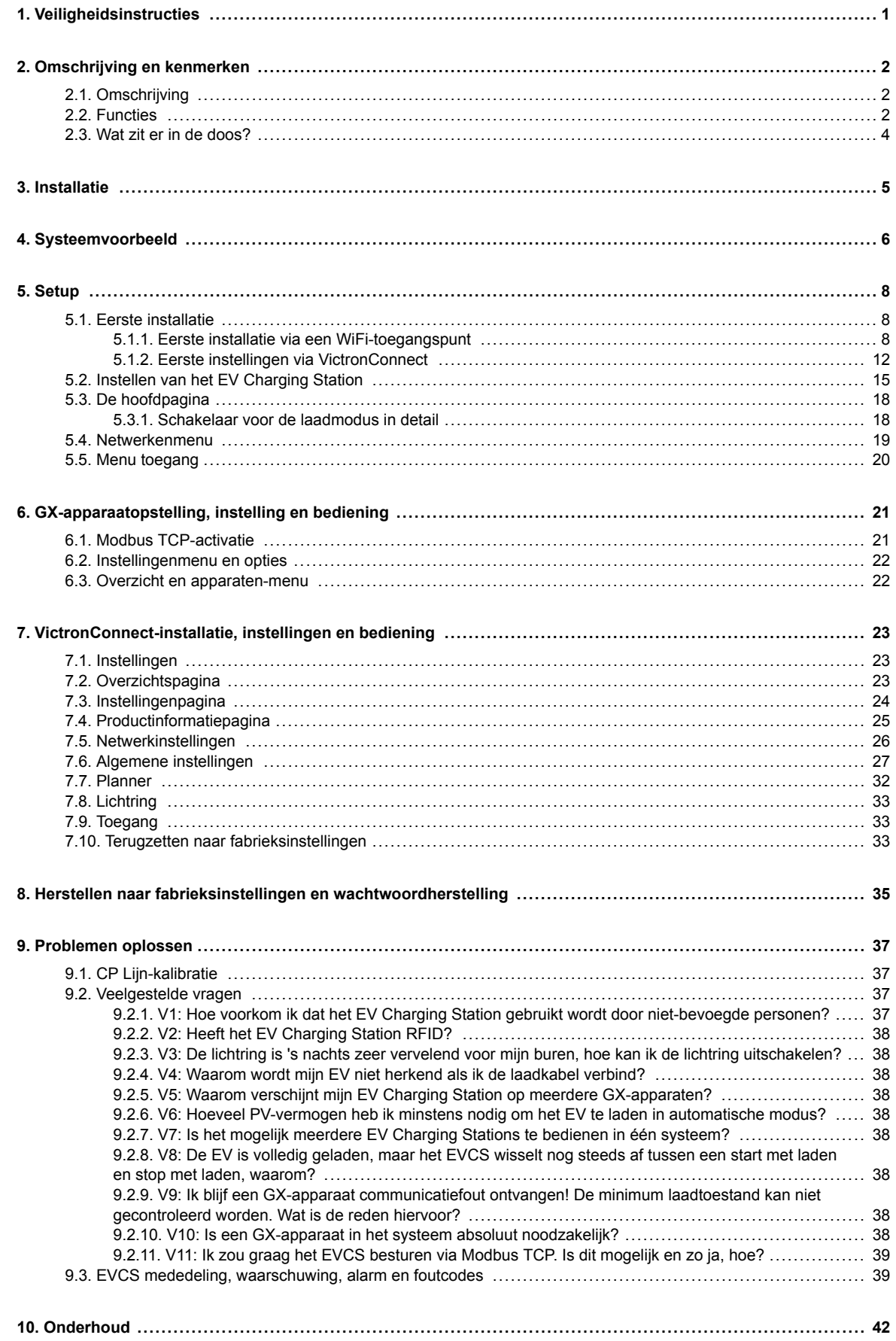

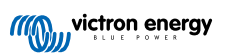

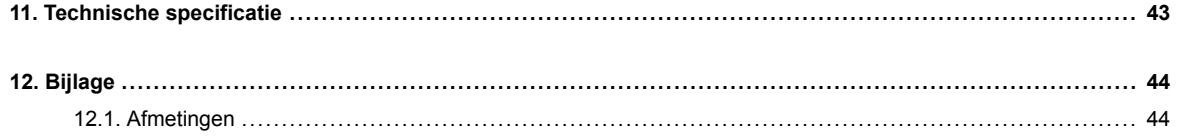

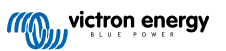

# <span id="page-3-0"></span>**1. Veiligheidsinstructies**

Lees de veiligheidsinstructies vóór het EV Charging Station te gebruiken, om risico's zoals brand, elektrische schokken, persoonlijk letsel of schade aan apparatuur te vermijden.

Installeren en instellingen mogen alleen door bevoegd personeel uitgevoerd worden. Om het risico op elektrische schokken te verminderen mag er geen ander onderhoud uitgevoerd worden dan aangegeven in de gebruiksaanwijzing, tenzij men hiervoor gekwalificeerd is.

Alle werk met en aan elektra dient uitgevoerd te worden overeenkomstig de landelijke wet- en regelgeving en deze installatieinstructies. Aansluiting op het stroomnet dient uitgevoerd te worden overeenkomstig de landelijke wet- en regelgeving inzake elektrische installaties.

Dit product is ontworpen en getest in overeenstemming met de internationale normen. De apparatuur mag uitsluitend toegepast worden voor het gebruik waarvoor het ontworpen is, en in overeenstemming met de aangegeven bedrijfsparameters.

#### **Waarschuwingen en voorzorgen:**

ΛN

• Nooit installeren in de buurt van een bron van open vuur, ontplofbare of ontbrandbare materialen, of bronnen van ontvlamming. Nooit gebruiken op plaatsen waar gasexplosies of chemische explosies kunnen plaatsvinden.

- De apparatuur moet te allen tijde geaard zijn, anders is opladen niet mogelijk.
- De stroomtoevoer van het EV Charging Station uitschakelen vóór de installatie te beginnen of andere werkzaamheden uit te voeren.
- Kinderen onder toezicht houden als ze de apparatuur gebruiken.
- Geen vingers of voorwerpen of scherpe metalen voorwerpen in de aansluitklemmen steken. Nooit voorwerpen in ongeacht welk deel van het EV Charging Station naar binnen steken.
- Het apparaat nooit gebruiken als de stroomkabel of de EV-kabel gebroken of beschadigd is, of niet goed werkt.
- Het EV Charging Station nooit gebruiken indien het kapot, defect, gebarsten of beschadigd is, of niet goed werkt.
- Geen grote kracht op de apparatuur toepassen om beschadiging en storingen te voorkomen.
- Geen scherpe voorwerpen gebruiken die het product beschadigen.
- De apparatuur niet zelf onderhouden, openmaken, demonteren of wijzigen. Neem contact op met de Victron Energy verkoper.
- Delen die onder stroom staan niet aanraken.
- EV-kabels die met het Charging Station verbonden zijn nooit in water plaatsen.
- Alle apparatuur goed aarden om schade te voorkomen.
- De apparatuur voorzichtig vervoeren, in de oorspronkelijke verpakking, om schade aan apparatuur en onderdelen te voorkomen.
- Droog bewaren bij temperatuur van –20 °C tot 60 °C.
- Niet gebruiken bij temperaturen buiten het bedrijfsbereik van -25 ˚C tot 50 ˚C.
- Het EV Charging Station kan de werking van sommige geïmplanteerde elektronische medische hulpmiddelen beïnvloeden, vraag bij de fabrikant van het apparaat na wat de mogelijke bijwerkingen zijn voordat je het apparaat gebruikt.

# <span id="page-4-0"></span>**2. Omschrijving en kenmerken**

# **2.1. Omschrijving**

De EV Charging Station met zijn 3-fasen en 1-fase laad mogelijkheden integreert naadloos in de Victron-omgeving met de [GX-apparaatverbinding](https://www.victronenergy.com/live/venus-os:start) WiFi en staat eenvoudige bediening en besturing toe via Bluetooth en de [VictronConnect-a](https://www.victronenergy.nl/panel-systems-remote-monitoring/victronconnect)pp. Het EV Charging Station levert een maximum van 22 kW AC in 3-fasen of 7,3 kW in 1-fase modus. Een ingebouwd LCD-aanraakscherm van 4,3-inch maakt makkelijke bewaking en regeling mogelijk.

Niet alleen integreert dit EV Charging Station volledig met een Victron Energy GX-apparaat en VRM, als ook zonnepanelen zijn, kan het EV Charging Station ook ingesteld worden om overtollige energie van de zon te gebruiken voor het laden van de auto als aan bepaalde parameters voldaan word. Raadpleeg het hoofdstuk [instellen EV Charging Station \[15\]](#page-17-0) voor details.

De stevige kunststof behuizing is ontworpen om barre weersomstandigheden te weerstaan en kan binnen of buiten gemonteerd worden.

Een programmeerbare RGB lichtring rond de laadpoort (type 2 EV laadplug) laat snelle bepaling van de apparaatstatus toe en kan geprogrammeerd worden vanuit de geïntegreerde web-interface om verschillende lichteffecten weer te geven, gebaseerd op de actuele status (losgekoppeld, bezig met laden, opgeladen, enz.).

### **2.2. Functies**

#### **Drie bedieningsmodi:**

1. **De automatische modus voor maximale efficiëntie van het PV-systeem**

Dankzij de naadloze integratie van de EV Charging Station met de rest van de Victron-installatie detecteert het als overtollige stroom beschikbaar is en gebruikt alleen deze stroom om het voertuig op te laden. Let op dat deze modus een GX-apparaat in je systeem vereist met communicatie tussen GX-apparaat en EVCS ingeschakeld. Raadpleeg voor details hoofdstuk [Instellen van het EV Charging Station \[15\].](#page-17-0)

In plaats van extra energie te verliezen door het terug te leveren tegen een lagere prijs als de accu's vol zijn, wordt de energie opgeslagen in de EV-accu.

- Naadloze integratie in de Victron-installatie
- Detecteert de beschikbaarheid van overtollige stroom en gebruikt alleen deze om het voertuig op te laden vóór de export ervan naar het net.
- Garandeert maximale PV efficiëntie
- Accu-aangedreven algoritme (standaard gebruikt) voor automatische modus zorgt ervoor dat automatische modus werkt, zelfs als niet op het net is aangesloten

#### **Hoe werkt het?**

Het EVCS begint automatisch te laden als de auto verbonden is en aan de volgende voorwaarden voldaan is:

- 1. De huidige laadstatus ligt boven de 'Start laden op backup-accu laadtoestand (%)-waarde.
- 2. Er is voldoende overtollig PV-vermogen beschikbaar, met overtollig PV-vermogen als volgt berekend:
	- Overtollig PV-vermogen = Totale PV-productie AC-belastingen (zonder wagenverbruik) = 1380 W (230 V x 6 A)

In het bovenstaande voorbeeld is de min. laadstroomwaarde (van 6A) ingesteld op 6 A. Het vereiste overtollige PV-vermogen verhoogt naargelang een hogere waarde ingesteld wordt voor de min. laadstroom (van 6 A). Raadpleeg het hoofdstuk [Instellen van het EV Charging Station \[15\]](#page-17-0) voor details over beide parameters.

#### 2. **Handmatige modus om de uitgangsstroom in te stellen**

In de handmatige modus kan de uitgangsstroom ingesteld worden tussen 6 en 32 A.

Het laadvermogen is op verschillende manieren in te stellen:

- Met de schuifregelaar op het LCD-touchscreen
- Door de web-interface via een webbrowser te gebruiken
- Via het touchscreen van een GX-apparaat zoals de [GX Touch 50 & GX Touch 70](https://www.victronenergy.nl/panel-systems-remote-monitoring/gx-touch-50)
- Vanuit het remote bedieningspaneel

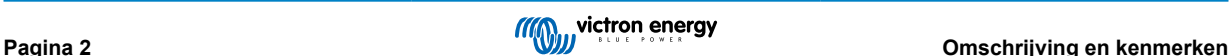

- Met de bediening op het dashboard van ons VRM-portaal (vereist een GX-apparaat)
- Via Bluetooth en de VictronConnect-app

Het laat handmatig starten of stoppen toe terwijl er een EV aangesloten is op het laadstation, ongeacht de PV opbrengst.

#### 3. **Geplande modus om automatisch laden toe te staan op aangepaste tijdsintervallen**

De planner laat laden op verschillende tijdsintervallen toe, bijvoorbeeld op bepaalde tijdstippen tijdens de nacht als netenergie goedkoper is

Bovenop start- en eindtijd kunnen verschillende parameters zoals laadstroom en interval bepaald worden.

Het EVCS begint dan te laden volgens de instellingen van de planner.

#### **WiFi-communicatie WiFi 802.11 b/g/n voor instelling, besturing en bewaking**

De interne WiFi-module kan ingesteld worden in toegangspunt-modus of station-modus, zowel voor eerste instellingen, besturing als voor de bewaking.

#### **Bluetooth-communicatie via VictronConnect**

Geïntegreerde Bluetooth-capaciteit laat makkelijke bewaking en besturing van de EV Charging Station toe via [VictronConnect](https://www.victronenergy.nl/panel-systems-remote-monitoring/victronconnect) vanuit elk mobiel apparaat zoals een iPhone, iPad of Android-telefoon.

Raadpleeg voor meer details het hoofdstuk rond [VictronConnect-opstelling, instelling en bediening \[23\]](#page-25-0).

#### **Integratie met GX-apparaten**

Regel en bewaak de EV Charging Station vanuit een GX-apparaat zoals de [Cerbo GX](https://www.victronenergy.nl/panel-systems-remote-monitoring/cerbo-gx) en het remote bedieningspaneel.

Raadpleeg voor meer details het hoofdstuk rond [GX-apparaatopstelling, instelling en bediening \[21\].](#page-23-0)

#### **Integratie met VRM**

Er zijn verschillende opties beschikbaar in het VRM-Portal:

- Realtime rapportage
- Aangepaste rapportage voor instelbare tijdsperiodes
- Geavanceerde functies zoals firmware-updates op afstand
- Modus en laadstroom wijzigen via het Dashboard in het VRM-portaal en laden starten/stoppen

Besturing en bewaking is ook mogelijk via VRM-app (downloaden via App Store of Google Play) en [VRM App-widgets](https://www.victronenergy.nl/media/pg/VRM_app_Widgets/nl/index-nl.html) rechtstreeks vanuit het startscherm van een mobiel apparaat.

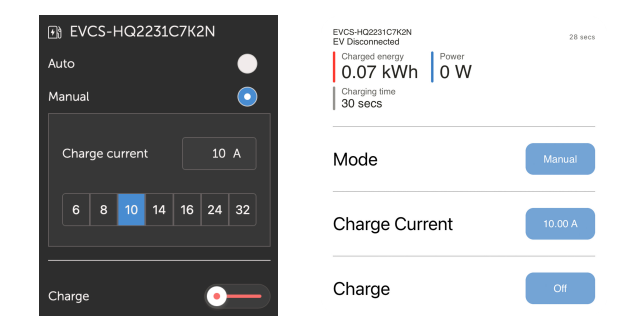

Raadpleeg voor gedetailleerde informatie de [VRM-portaaldocumentatie.](https://www.victronenergy.com/live/vrm_portal:start)

#### **LCD-touchscreen**

Ingebouwd 4.3" LCD-touchscreen voor rechtstreekse bewaking enbesturing vanuit het laadstation.

#### **Light Ring voor snel inzicht in de apparaatstatus**

Het EV Charging Station heeft een volledig programmeerbare RGB lichtring rondom de laadpoort, die gebruikt kan worden om, zelfs van een afstand, snel de status van het apparaat te bepalen. De lichtring kan geprogrammeerd worden vanuit de web-interface om verschillende lichteffecten weer te geven, afhankelijk van de huidige status (losgekoppeld, bezig met laden, opgeladen, enz.).

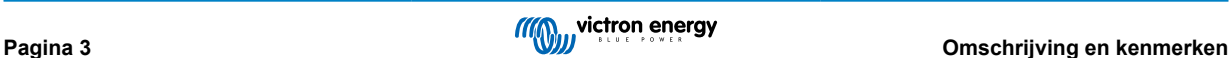

# <span id="page-6-0"></span>**2.3. Wat zit er in de doos?**

• EV Charging Station met geleverde 28 mm nylon wartel voor voedingskabels tot 19 mm in diameter

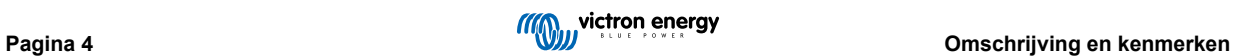

# <span id="page-7-0"></span>**3. Installatie**

Dit product mag uitsluitend door gekwalificeerd personeel geïnstalleerd worden (gediplomeerde elektricien).

Het product is geschikt om op een wand of paal gemonteerd te worden (verticaal oppervlak). Het oppervlak moet in alle gevallen stevig en vlak zijn.

#### **Voorzorgsmaatregelen**

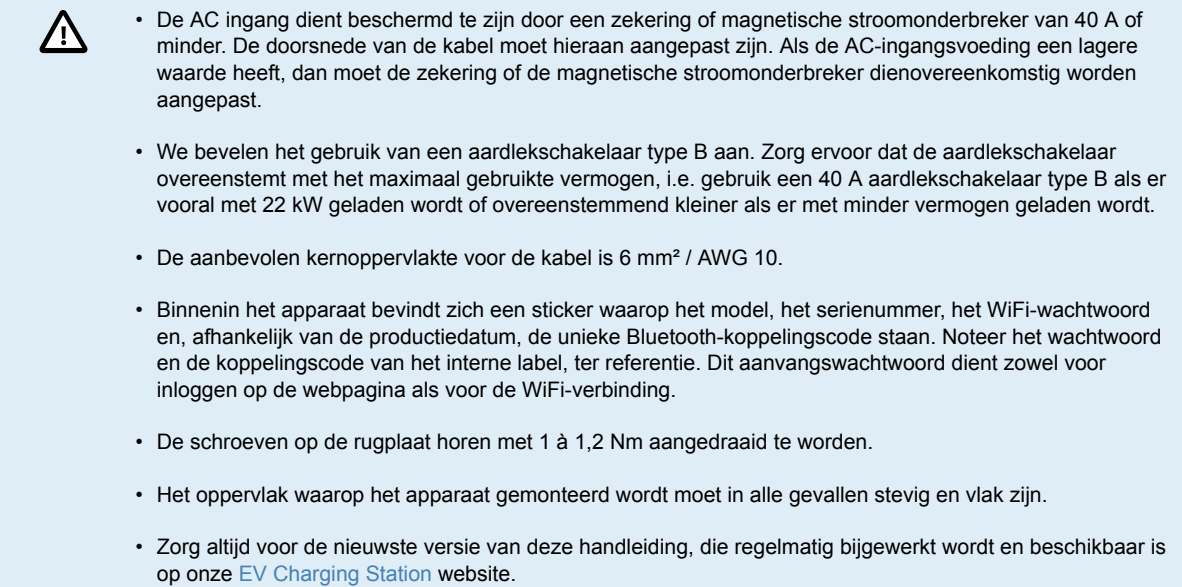

#### **Stappen voor de installatie:**

- **1.** Verwijder de zwarte steunplaat door de 8 schroeven los te maken.
- **2.** Markeer de muur waar het gemonteerd moet worden met behulp van de verwijderde wandmontageplaat als sjabloon.
- **3.** Boor 4 gaten en schuif de pluggen erin, klaar voor montage.
- **4.** Meet een geschikte plek en boor een gat in de muur voor de kabel (als de voedingskabel vanuit een gebouw naar buiten moet komen).
- **5.** Markeer elke kabel afzonderlijk en leid hem door de muur, de nylon kabelwartel en de ring, en naar binnen in het EV Charging Station.
- **6.** Werk de einden van de kabels af met eindhulsjes en sluit de aders aan op de betreffende punten.
- **7.** Gebruik, als dit een 1-fase installatie is, L1, nul en aarde aansluitingen.
- **8.** Draai de nylon wartel aan op de kabel.
- **9.** Plaats de zwarte plaat opnieuw op het laadstation en schroef de 8 schroeven vast.
- **10.** Monteer het EV Charging Station op de muur.

Bekijk deze video voor een installatievoorbeeld:

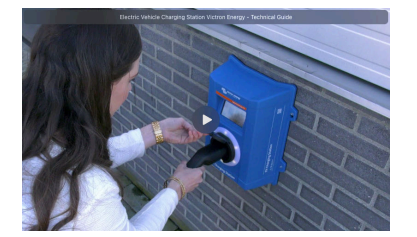

# <span id="page-8-0"></span>**4. Systeemvoorbeeld**

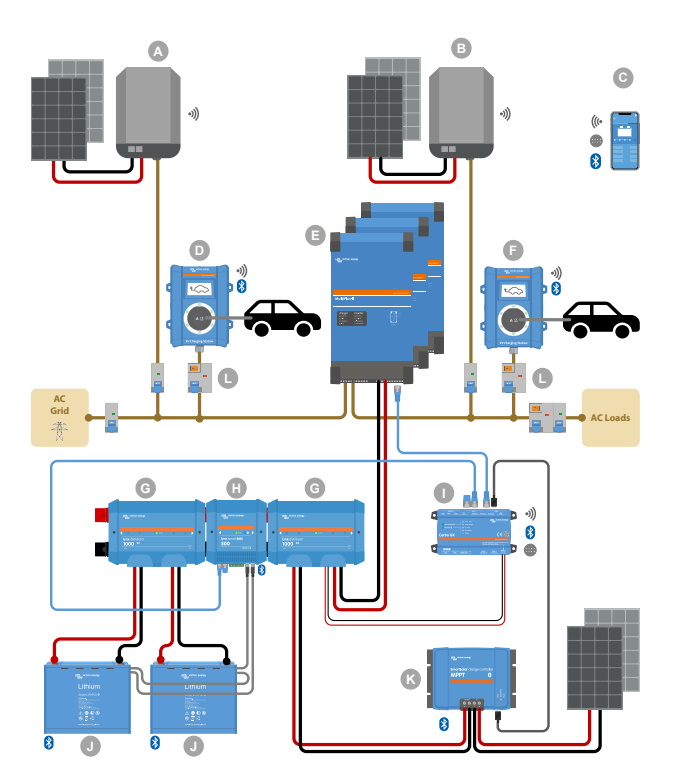

Het systeem toont alle beschikbare opties, meer specifiek:

- Alle PV-types: AC PV op AC-ingang, AC PV op AC-uitgang en DC PV
- EV Charging Station op AC-ingang of AC-uitgang van de omvormer/acculader
- 1-fase of 3-fasen.

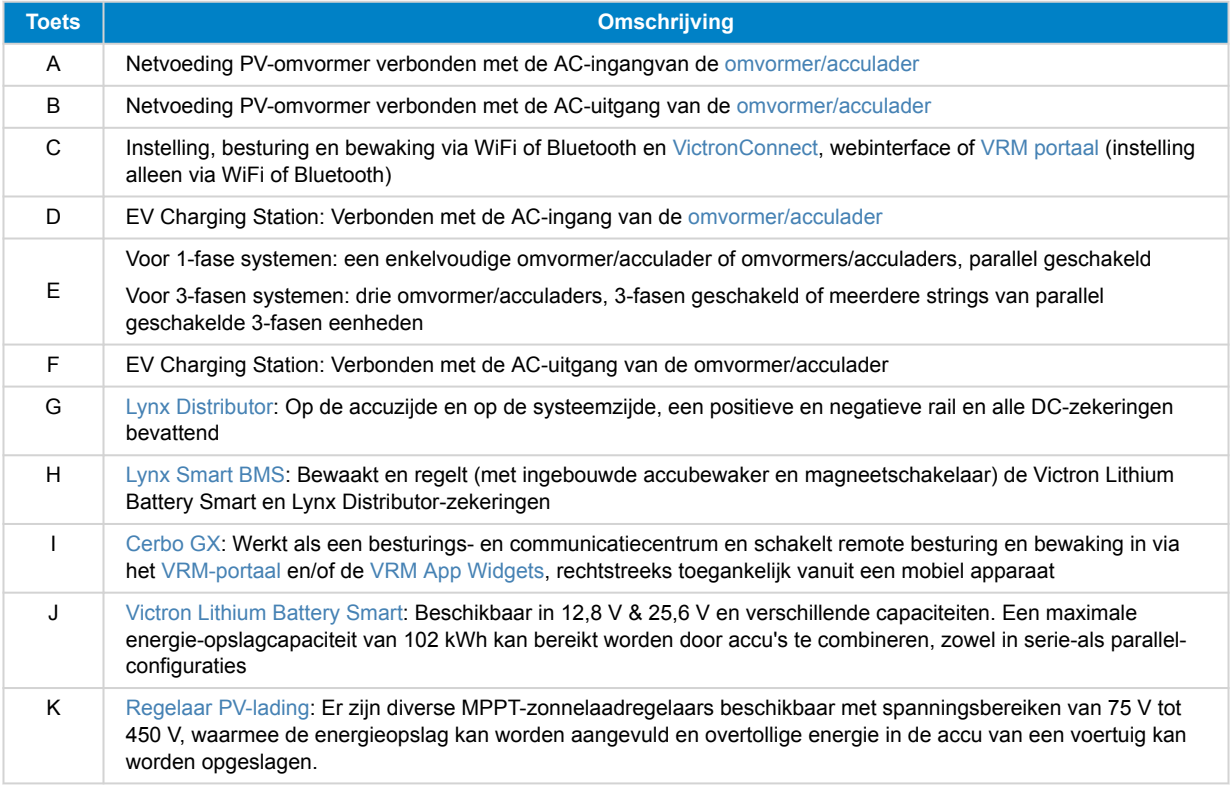

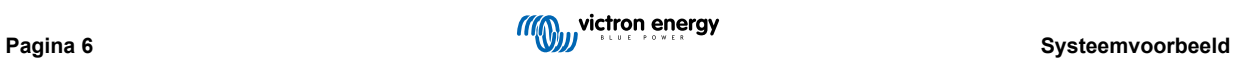

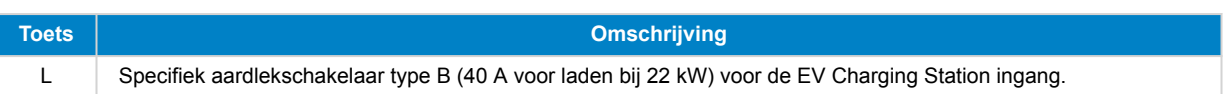

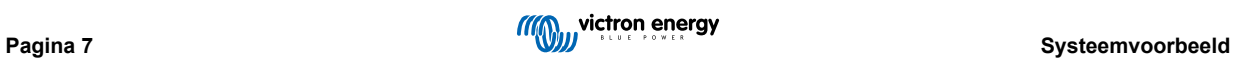

# <span id="page-10-0"></span>**5. Setup**

### **5.1. Eerste installatie**

#### **5.1.1. Eerste installatie via een WiFi-toegangspunt**

Het EV Charging Station zendt zijn eigen WiFi-toegangspunt uit zodra het laadstation voor de eerste maal gevoed wordt. De volgende stappen beschrijven de eerste installatie om het laadstation voor bediening voor te bereiden.

#### **1. Maak verbinding met het WiFi-toegangspunt:**

- I. Scan de QR-code op het interne label.
- II. Of ga naar het WiFi-menu van het mobiele apparaat of laptop en voeg handmatig het toegangspunt toe dat automatisch het SSID uitzendt. SSID en WiFi-sleutel staan op een sticker aan de binnenkant van de behuizing.
- III. Of scan de QR-code, getoond op het scherm, tijdens de eerste installatie. Let op dat na de eerste installatie een andere QR-code op het scherm verschijnt, koppelend naar de Victron website.

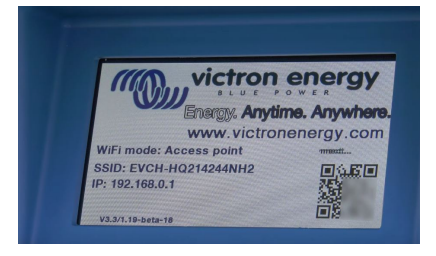

Voer, als er verbonden is met het toegangspunt, het standaard IP-adres 192.168.0.1 in een webbrowser in. Het eerste installatie proces gaat dan van start:

#### **2. WiFi-installatie: Stel het WiFi-netwerk in door de WiFi-modus te kiezen**

- I. **Toegangspunt**: de eenheid maakt zijn eigen WiFi-hotspot. Dit dient of voor het instellen van het apparaat, of bij afwezigheid van een apart WiFi-netwerk met een GX-apparaat. Stel indien gewenst een SSID, IP-adres en Netmask in.
	- 1. Stel indien gewenst een SSID, IP-adres en Netmask in.

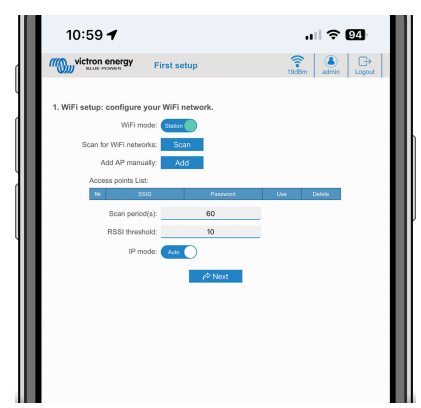

- II. **Station:** Verbind het apparaat met een lokaal WiFi-netwerk waarin ook andere Victron-apparaten hangen, zoals een GX-apparaat of VRM.
	- 1. Wijzig de WiFi-modus van AP naar Station.

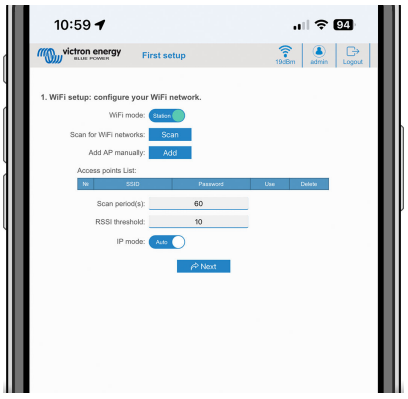

- 2. Klik op de scantoets (de scanperiode en RSSI-drempel zijn van toepassing) om te zoeken naar andere WiFinetwerken of voeg een bekend AP toe door te klikken op de toevoegen-toets. Let op de WiFi-normen: 802.11 b/g/n (alleen 2,4 Ghz).
- 3. Vink het gewenste netwerk aan en klik op "Toepassen".

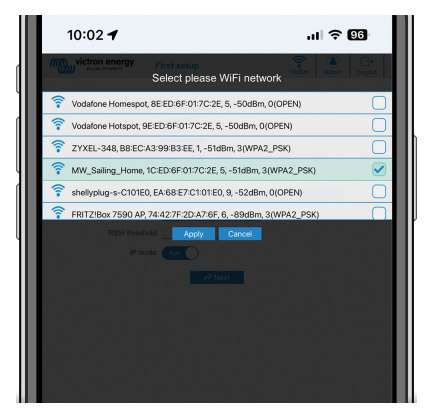

4. Voer in het externe WiFi-wachtwoord in en klik op volgende.

Wijzig, als er een statisch IP-adres nodig is in plaats van DHCP, de IP-modustoets naar handmatig en vul het statische IP-adres, Mask, Gateway en DNS in.

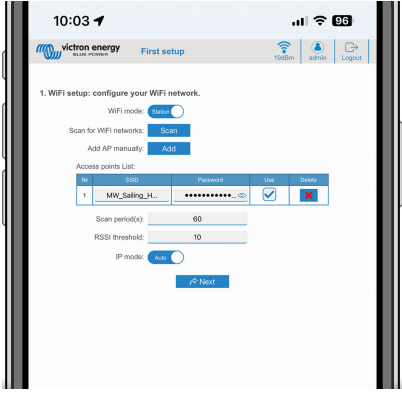

#### **3. Toegang instellingen:**

- I. Klik in het gebruikersnaamveld en voer de gebruikersnaam in. De standaard gebruikersnaam is 'admin'.
- II. Klik in het wachtwoordveld en wijzig het wachtwoord naar een nieuw wachtwoord met minstens 8 tekens, inclusief kleine letters, hoofdletters en speciale tekens. Het standaard wachtwoord staat op de sticker aan binnenkant van het apparaat.
- III. Bevestig het nieuwe wachtwoord.
- IV. Klik op Volgende.

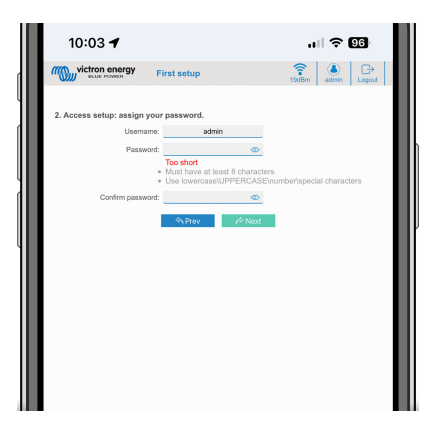

- **4. Laadstroom instellingen:**
	- I. Stel de maximale laadstroom in (10 32 A).

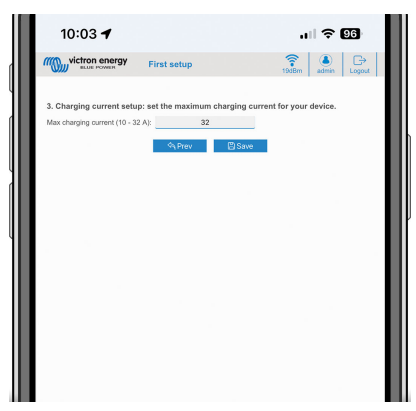

- **5. Tijdzone-instelling en eerste voltooiing instelling:**
	- I. Selecteer de tijdzone van de regio en stel de tijdzone in. Zomertijd wordt automatisch verwerkt.
		- Als UTC geselecteerd wordt als regio dan is het nodig de juiste offset in te voeren. Geldig tijdformaat: +uu:mm of -uu:mm - Voorbeeld: +02:00 of -01:00

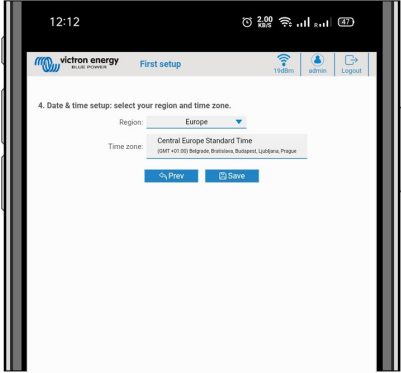

II. Klik op bewaren om alle instellingen toe te passen. Het systeem herstart en de loginpagina van de web-interface wordt weergegeven.

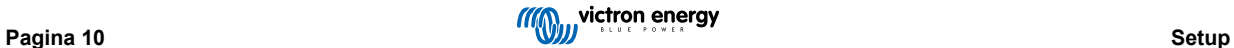

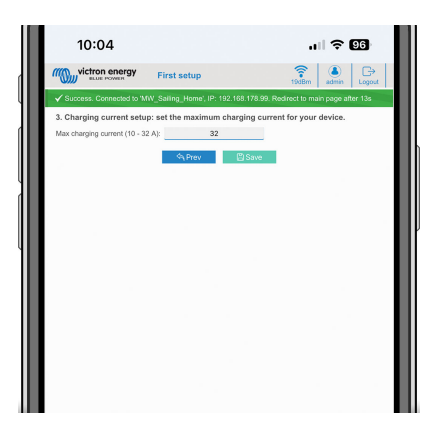

III. Login met je gegevens die je onder 3 hebt ingevoerd.

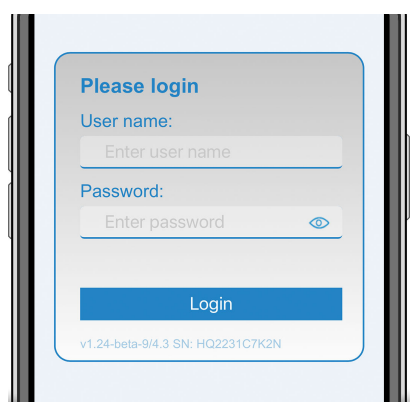

IV. De hoofdpagina wordt dan weergegeven en de EV Charging Station is klaar voor gebruik.

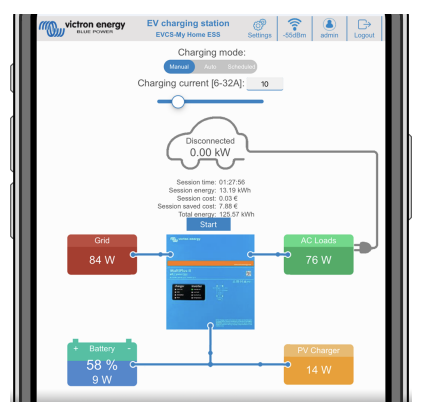

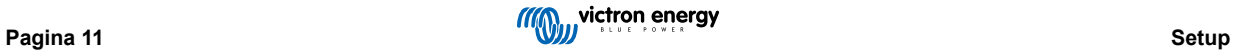

#### <span id="page-14-0"></span>**5.1.2. Eerste instellingen via VictronConnect**

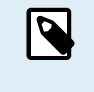

Let op dat bediening via VictronConnect vereist dat Bluetooth ingeschakeld is. Bluetooth is uitgeschakeld bij apparaten die zijn verzonden met firmware-versie 1.23 of eerder. Om Bluetooth voor deze apparaten in te schakelen, is het verplicht om eerst de procedure voor [eerste installatie via WiFi-toegangspunt \[8\]](#page-10-0) te doorlopen en het EV Charging Station dan te activeren via het [netwerk-menu \[19\].](#page-21-0) Met firmware-versie 1.24 en hoger verzonden apparaten hebben Bluetooth standaard ingeschakeld.

De eerste instellingen zijn zelfs eenvoudiger via VictronConnect.

- **1.** Open VictronConnect en vind EVCS (EVCS-HQXXXXXXXXX).
- **2.** Tik op EVCS. Dit start de koppelingsdialoog. Voer de koppelingscode in die ofwel 000000 ofwel een uniek nummer op een sticker binnen de behuizing is.
- **3.** Als de koppeling geslaagd is, verschijnt de statuspagina; negeer momenteel de pagina (via het EVCS is nog niet mogelijk) en tik op het tandwielpictogram bovenaan rechts om de instellingenpagina te openen.

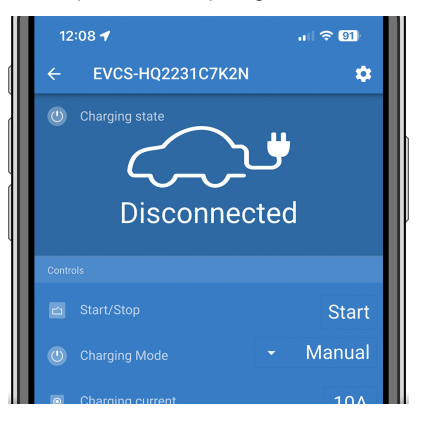

**4.** Ga naar de netwerk-instellingen en tik er op.

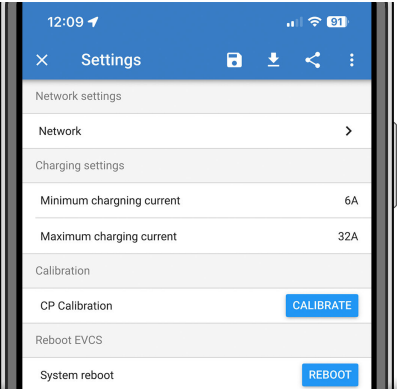

- **5.** Eén van de volgende parameters **moet** gewijzigd worden om de eerste instellingen te voltooien en het EV Charging Station te beginnen gebruiken:
	- I. Geselecteerde netwerkmodus: Toegangspunt

De eenheid maakt zijn eigen WiFi-hotspot. Dit dient of voor het instellen van het apparaat, of bij afwezigheid van een apart WiFi-netwerk inclusief GX-apparaat.

Als je in AP-modus blijft, wijzig dan minstens toegangspunt Access Point SSID, toegangspunt wachtwoord of toegangspunt IP-adres in de draadloze toegangspuntinstellingen.

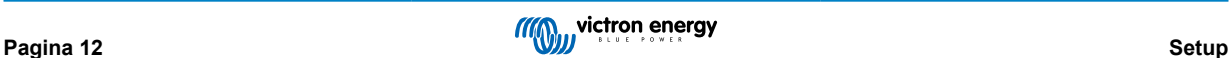

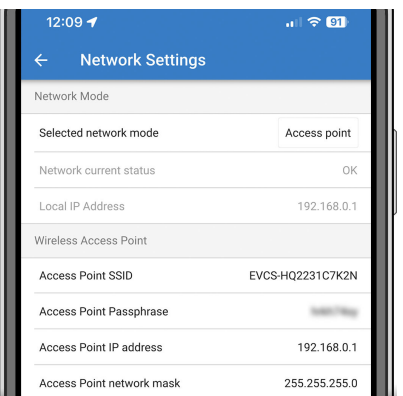

II. Geselecteerde netwerkmodus: Maak verbinding met lokale WiFi

Verbind het apparaat met een WiFi-netwerk waarin ook andere Victron-apparaten hangen, zoals een GX-apparaat of VRM.

1. Wijzig de netwerkmodus naar Verbinding maken met lokale WiFi, tik op OK maar bewaar de instellingen nog niet. Laat de popup van gewijzigde instellingen onaangeraakt.

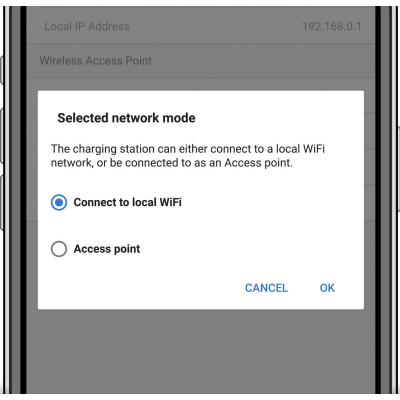

2. Tik op Netwerken Zoeken (scannen voor netwerken) en zorg ervoor dat je het wachtwoord voor je lokale netwerk klaar hebt liggen.

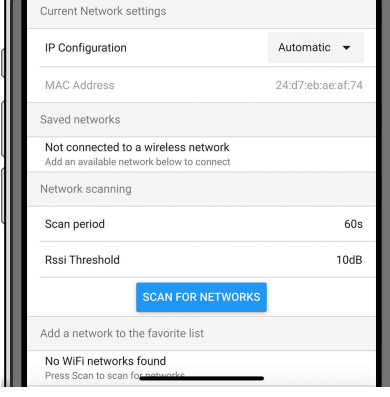

3. als het zoeken voltooid is, wordt een lijst van beschikbare netwerken weergegeven. Tik op ADD (toevoegen) voor het netwerk van je keuze.

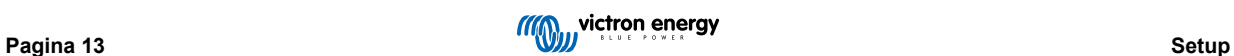

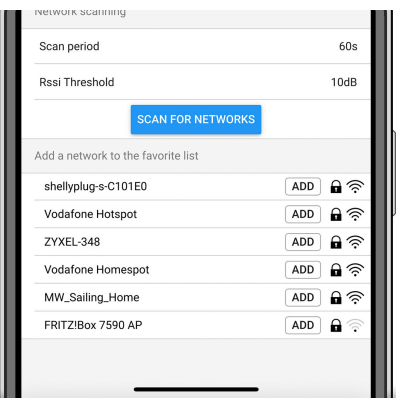

- 4. Voer het wachtwoord voor dit netwerk in de popup in en druk op OK.
- 5. Wijzig, indien nodig de IP-instellingen: Automatisch (DHCP) of handmatig voor statische IP (vereist geldig IP-adres, Netmask, Gateway en DNS vande systeembeheerder).

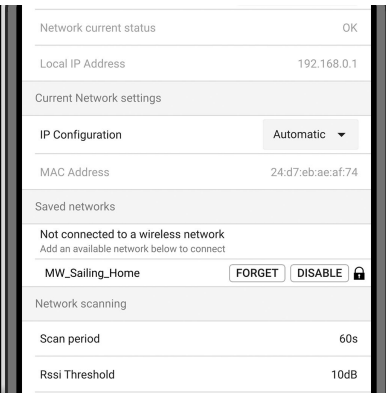

6. Scrol omhoog en tik op Instellingen Opslaan om de nieuwe instellingen toe te passen en bevestig met JA. Het EV Charging Station maakt automatisch verbinding met het lokale netwerk.

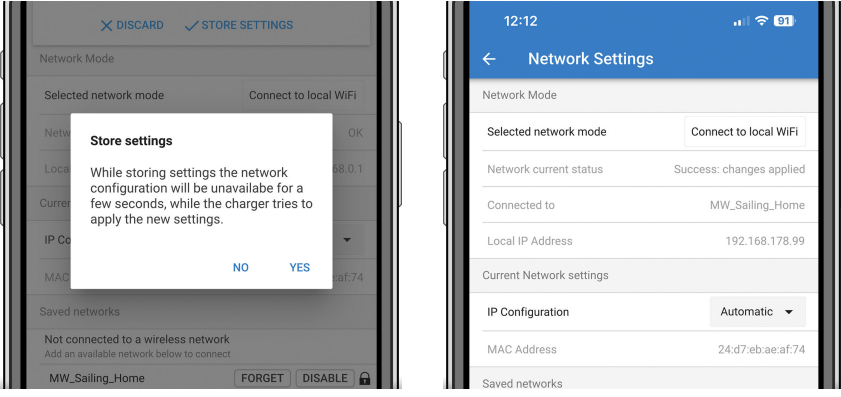

**6.** De eerste instellingen zijn nu beëindigd en EV Charging Station is klaar voor gebruik. Raadpleeg, voor meer details over hoe het laadstation te beheren via VictronConnect, het hoofdstuk rond [VictronConnect-opstelling, instelling en bediening \[23\]](#page-25-0)

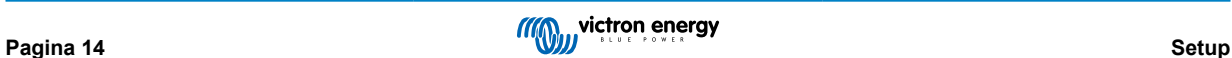

### <span id="page-17-0"></span>**5.2. Instellen van het EV Charging Station**

Stel, na de eerste installatie, het EV Charging Station naar wens in. Maak, om dit te doen, verbinding met de web-interface en klik op het instellingen-tabblad voor verdere instellingsopties. De opties voor de hoofdpagina worden uitgelegd in [het hoofdstuk](#page-20-0) [hoofdpagina \[18\].](#page-20-0)

Er verschijnen vijf sub-tabs:

- 1. **Netwerken-**tabblad: raadpleeg het hoofdstuk rond [Netwerken-menu \[19\].](#page-21-0)
- 2. **Algemeen** tabblad: biedt instellingenopties voor de lader, GX-apparaatcommunicatie, weergave, tijdzone en apparaatnaam.
	- a. **Lader:** lader-gerelateerde instellingen.
		- Positie EV lader Selecteer waar het EVCS in het systeem gepositioneerd is. Voorbeelden:
			- 1. Zit het EV Charging Station op de uitgang van een omvormer, als een van de AC uitgangsbronnen van netstroom, selecteer dan Omvormer AC uit.
			- 2. Selecteer, als er verbonden is met het net en het EVCS is gepositioneerd op de AC-invoer van het net vóór de omvormer, omvormer AC.
		- ii. **Autostart EV Charging Station:**Als deze optie ingeschakeld is, probeert het EVCS automatisch te starten met laden nadat het voertuig verbonden is.
		- iii. **Magneetschakelaar actief als geladen:** houdt de magneetschakelaar gesloten na het laden. Bijvoorbeeld, als er een airconditioner in het voertuig actief is, dan wordt de airconditioner gevoed door wisselstroom en niet door de auto-accu.
		- iv. **Maximale laadstroom:** 10 32 A
		- v. **Minimale laadstroom:** Van 6 A tot 1 A onder max. waarde. Voorbeeld: Een Renault Zoe minstens 10 A.
		- vi. **CP lijnkalibratie procedure:** Als het voertuig niet gevonden wordt of als het voertuig volledig geladen is en de EVCS-schakelaar opent/sluit, moet de kalibratie uitgevoerd worden.
		- vii. **Kalibratie voeding (0,6 1,4):**Als het weergegeven vermogen niet juist is, kan een maximale correctiefactor van +/-40 % toegepast worden.
		- viii. **Actuele voeding (kW):** geeft het huidige vermogen weer waarmee de EV geladen wordt.
	- b. **GX-apparaat:** het EV Charging Station kan gebruikt worden:
		- i. Als een zelfstandig apparaat in handmatige of geplande modus. Let op dat Auto-modus een GX-apparaat vereist en communicatie tussen het GX-apparaat en EVCS moet ingeschakeld zijn.
		- ii. Als onderdeel van een groter Victron Energy-systeem. Bij het instellen van communicatie van het GX-apparaat moet Modbus TCP in het GX-apparaat ingeschakeld worden (raadpleeg het hoofdstuk [Modbus TCP-activatie \[21\]](#page-23-0)) om communicatie met het EVCS in te schakelen.

Om fouten te vermijden, is de makkelijkste manier om de koppeling tussen het EVCS en het GX-apparaat automatisch te laten uitvoeren. Met de Zoeken-functie kan het EVCS automatisch het IP-adres detecteren via het VRM-portaal-ID.

- A. **Communicatie:** communicatie in- of uitschakelen met een GX-apparaat.
- B. **IP-adres GX:** het IP-adres van je GX-apparaat. Dit wordt automatisch ingevuld als de zoeken-functie gebruikt wordt om het EVCS te koppelen aan het GX-apparaat.
- C. **VRM-portaal-ID:** Het VRM-portaal-ID van het GX-apparaat. Dit wordt automatisch ingevuld als de zoekenfunctie gebruikt wordt om het EVCS te koppelen aan het GX-apparaat.
- D. **Zoeken:** Klik op de Zoeken-knop om te zoeken naar het GX-apparaat. Selecteer het GX-apparaat in de lijst die getoond wordt; het IP-adres van GX en VRM-portaal-ID wordt dan automatisch ingevoerd.
- E. **Controleer:** Druk op deze knop om communicatie met het GX-apparaat te controleren. Bovenaan de pagina wordt het resultaat weergegeven.
- F. **Start met opladen op backup-accu laadtoestand(%):** De minimale backup-accu laadtoestand, vereist om te starten met laden in Auto-modus.
- G. **Stop met opladen op backup-accu laadtoestand, als netspanning niet-aangesloten (%):** Stopt met laden als de backup-accu laadtoestand onder deze waarde valt en er geen netspanning is.
- H. **Laat accu/netvermogen toe voor auto-modus:**Als ingeschakeld dan blijft auto-modus laden met minimale stroom als er onvoldoende extra PV-vermogen is. Vermogen wordt geleverd van het net of de accu. Deze functie is nuttig om het aantal cycli voor inschakelen/uitschakelen auto-laden te verminderen bij het laden in auto-modus.

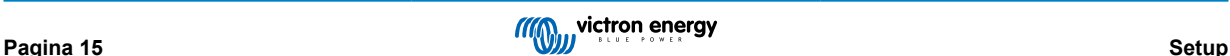

Merk op dat EVCS niet kan beslissen waar vermogen vandaan te halen (net of accu), dit beslist de omvormer.

- I. **Accu/netvermogen onderbreking (min):** De maximale onderbreking om te stoppen met stroom uit accu/net te verbruiken. Deze parameter is gerelateerd tot 'Accu/netvermogen toelaten voor auto-modus'.
- J. **Beveiliging tegen te hoge belasting:**Het EVCS leest de statussen van te hoge belasting van de omvormer. Als de omvormer een te hoge belasting meldt, dan verlaagt het EVCS de laadstroom tot de minimumwaarde en wacht ongeveer 5 seconden. Als de te hoge belasting nog steeds actief is, stopt het EVCS met laden en gaat pas verder als de status van te hoge belasting niet meer aanwezig is + een bepaalde time-out.

Als het EVCS meerdere te hoge belastingen-situaties detecteert binnen een bepaalde tijdsperiode dan wordt de laadstroom met 10% verminderd.

Hetzelfde geldt voor zelfvoorzienende en netstroomafhankelijke systemen. Voor netstroomafhankelijke systemen is er ook een "Ingangsstroomlimiet" en het EVCS werkt op dezelfde manier zoals hierboven beschreven als deze limiet overschreden wordt.

Er wordt een waarschuwing weergegeven op de web-interface of in Victron Connect als het laadvermogen verminderd wordt of laden onderbroken wordt.

K. **Ingangsstroomlimiet (A):** Bij een netstroomafhankelijk systeem toont het de ingangsstroomlimiet-instelling van de omvormer, wat dient als een drempel voor 'Beveiliging tegen te hoge belasting'.

#### c. **EVCS ModbusTCP Server:**

EVCS ModbusTCP-server. Dit adres is gelijk aan dat van het GX-apparaat.

Status van IP-address whitelist: status van whitelist inschakelen of uitschakelen.

Let op dat, als de "IP address whitelist state" ingeschakeld is, alleen de apparaten van de IP address whitelist-tabel met het EV Charging Station kunnen communiceren.

ii. **IP address whitelist-tabel:** Voeg IP-adressen toe die toegelaten zijn om te communiceren met het EV Charging **Station** 

#### d. **Beeldscherm:**

- i. **Actief achtergrondlicht (%):** De helderheid van het beeldschermals actief.
- ii. **Inactief achtergrondlicht (%):** De helderheid van het beeldscherm als inactief.
- iii. **Actieve timeout (s):** De tijd waarna het actieve beeldscherm inactief wordt.
- iv. **Weergave lader vergrendelen:** Besturing op het beeldscherm inschakelen/uitschakelen.
- v. **WiFi-verificatiegegevens verbergen**: gebruik dit om WiFi-verificatiegegevens te verbergen.

#### e. **Datum & tijd:**

- i. **Regio:** Selecteer je tijdzone van de regio.
- ii. **Tijdzone/Offset:** Selecteer de tijdzone. Als UTC geselecteerd wordt, dan is het nodig de juiste offset in te voeren. Geldig tijdformaat: +uu:mm of -uu:mm - Voorbeeld: +02:00 of -01:00 Zomertijd wordt automatisch verwerkt.
- f. **Overige:**
	- i. **Energieprijs per kWh:** voer de kostprijs per kWh in om de bespaarde kosten van de sessie te berekenen.
	- ii. **Apparaatnaam**: wijzig de naam van EV Charging Station, hetgeen ook bijgewerkt wordt in het GX-apparaat, VictronConnect en in het VRM-portaal.
- 3. **Planner** tabblad: Het vereiste schema voor de geplande modus wordt in dit menu gecreëerd.

Er kunnen schema's gepland worden om onder bepaalde voorwaarden automatisch te activeren. Deze voorwaarden zijn onder andere:

- a. **Starttijd:** Starttijd van het schema in uu:mm (24u-tijdformaat is van toepassing)
- b. **Eindtijd:** Eindtijd van het schema in uu:mm (24u-tijdformaat is van toepassing)
- c. **Stroom[6-32 A]:** Maximale laadstroom terwijl het schema actief is
- d. **Herhalen:** De tijdinterval waarbij het schema automatisch uitgevoerd wordt. Mogelijke opties:
	- i. **Dagelijks:** Wordt dagelijks herhaald
	- ii. **Ma.-Vr.**: Herhaald van maandag tot vrijdag
	- iii. **Weekends**: Wordt elk weekend herhaald
- iv. **Aangepast:** Kies de dagen van de week waarop je wenst dat de scene herhaald wordt
- e. **Status:** status van het schema . De planning voor het schema draait niet als uitgeschakeld.

Druk, als een schema gemaakt is, op de Aanvaarden-toets en dan op de Opslaan-toets. Let op dat de schema's alleen actief zijn als het EV Charging Station in geplande modus staat. Een momenteel actie schema wordt in het groen gemarkeerd in de planner en als actief gemarkeerd. Schema's kunnen op elk ogenblik bewerkt worden. Dezelfde regels, zoals bovenaan beschreven, zijn van toepassing.

Gebruik de import- en export-toetsen om schema's te importeren/exporteren in .json-formaat.

4. Tabblad **Lichtring**: stelt de ring lichtjes op de voorzijde van het station in, rond de contactstop. Er zijn verschillende opties met verschillen in hoe lang de lichtjes branden, hoe fel en in welke kleur.

De gekleurde ring is bedoeld om in één oogopslag te zien waar het EV Charging Station mee bezig is: of het voertuig bijvoorbeeld volledig opgeladen is, of als de laadtoestand laag is.

Klik op de knop Opslaan onderaan het scherm na elke wijziging of op importeren/exporteren van de lichtring-instellingen in .json-formaat.

- 5. Tabblad **toegang**: wijzigen van de gebruikersnaam en het wachtwoord.
- 6. Tab **Back-up & FW**: Exporteren of importeren van opgeslagen instellingen, terugzetten van het apparaat naar de fabrieksinstellingen en firmware met de hand updaten.
	- a. **FW-update:** De EVCS-firmware kan handmatig via the web-interface of remote via [VRM: Remote firmware-update](https://www.victronenergy.com/live/vrm_portal:remote-firmware-update).
		- i. **Selecteren firmware file (\*.evcsup):** Druk op de Openen-toets en blader naar de locatie waar het geleverde firmwarebestand opgeslagen wordt, klik dan op Bijwerken. Dit start het bijwerken-proces. Als het bijwerken geslaagd is, dan herstart het laadstation en de hoofdpagina wordt opnieuw getoond. Let op dat alle instellingen bewaard blijven.
	- b. **Backup:** Backup en herstellen van alle systeeminstellingen van/tot een .json formaat-bestand.
	- c. **Terugzetten naar fabrieksinstellingen:** Er zijn twee manieren om het apparaat terug te zetten naar de standaard instellingen:
		- i. Vanuit de webpagina: selecteer het menu Back-up & FW en druk op "Terugzetten naar fabrieksinstellingen"; of:
		- ii. Druk vanuit het apparaat op de knop DEF-knop, langer dan 15 seconden ingedrukt. Zie de afbeelding hieronder. Let op dat, als de DEF-toets minder dan 15 seconden maar meer dan 5 seconden ingedrukt wordt, dan alleen het wachtwoord gereset wordt.

**De DEF-toetsprocedure mag alleen door bevoegd personeel uitgevoerd worden daar dit proces vereist dat de EV Charging Station gevoed wordt. Werken onder hoge spanning is zeer gevaarlijk en kan fataal aflopen bij onjujist gebruik. Zorg ervoor geen onderdelen aan te raken in de rood gemarkeerde zone.**

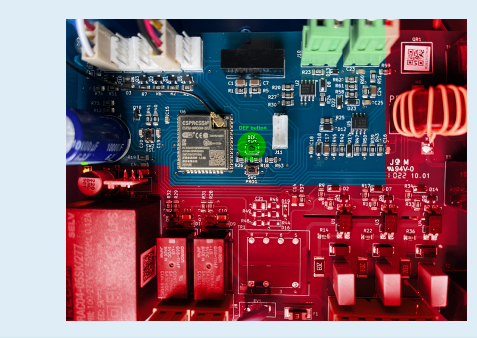

iii. Via VictronConnect van de productinformatiepagina.

0

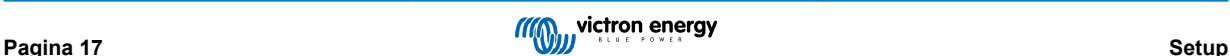

### <span id="page-20-0"></span>**5.3. De hoofdpagina**

De hoofdpagina van de web-interface biedt besturings- en bewakingselementen voor de EV Charging Station. Deze zijn van boven naar beneden:

- Schakelaar voor de laadmodus: Wijzig de laadmodus naar handmatig, automatisch of gepland.
- Schuifregelaar laadstroom: Pas de laadstroom aan.
- Start/Stop-toets: Start of stop met laden als in de handmatige modus.

Let op dat na het indrukken van de stop-toets eerst de laadstroom tot een minimum verminderd wordt en alleen dan opent de magneetschakelaar (met een vertraging van 2 seconden).

• Sessiestatistieken en een geanimeerd grafisch overzicht om met een oogopslag het laadproces te zien.

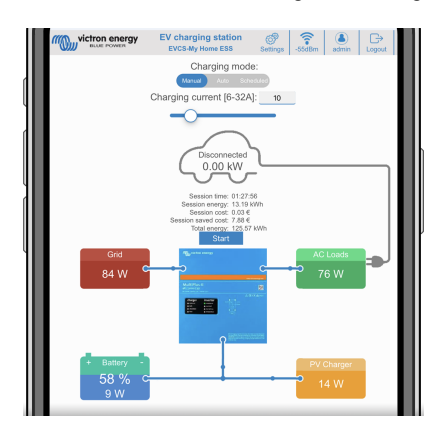

#### **5.3.1. Schakelaar voor de laadmodus in detail**

De schakelaar voor de laadmodus bevindt zich op het hoofdscherm en geeft keuze uit drie verschillende bedrijfsmodi:

- **Handmatige** modus: Hierin kan de gebruiker het opladen van het voertuig met de hand AAN en UIT zetten, door de knop START STOP te gebruiken. De hoeveelheid stroom die door het EV Charching Station geleverd wordt is te wijzigen met de schuifregelaar Laadstroom.
- **Automatische** modus: Alle instellingen worden door het systeem ingevuld voorde gebruiker. Net als op een GX-apparaat toont het schermt hoe de stroom stroomt. Een GX-apparaat zoals de[Cerbo GX](https://www.victronenergy.nl/panel-systems-remote-monitoring/cerbo-gx) of [Color Control GX](https://www.victronenergy.nl/panel-systems-remote-monitoring/color-control) moet in het systeem aanwezig zijn zodat deze bedieningsmodus werkt. Er zijn tal van instellingen die rechtstreeks van het GX-apparaat gewijzigd kunnen worden die met de handmatige of de automatische modus te maken hebben. Op het hoofd-dashboard van het [VRM-Portal](https://www.victronenergy.nl/panel-systems-remote-monitoring/vrm)Zijn het EV Carging Station, overzicht én meer meer geavanceerde energiegrafieken te zien.
- **Geplande** modus: Laad het EV op bepaalde tijdsintervallen, bijvoorbeeld tijdens de nachturen als netenergie goedkoper is.

Dankzij de handmatige modus en de automatische modus kan het laadstation optimaal gebruikt worden.

De laadmodus wijzigen kan via:

- Het scherm van de lader
- De web-interface
- Een GX-apparaat
- Het VRM-portaal (vereist een GX-apparaat in het systeem)
- Bluetooth en VictronConnect

De handmatige modus biedt flexibiliteit in de keuze en laadt de auto onafhankelijk van PV-productie. Door handmatig te bepalen hoeveel vermogen er voor EV laden gebruikt wordt, kan rekening gehouden worden met andere belastingen in huis.

In de automatische modus werkt het PV systeem met maximale efficiëntie, en stuurt extra PV vermogen eerst naar de accu van het EV en daarna pas naar het elektriciteitsnet.

Als het EV Charging Station aan een Victron systeem verbonden is en in automatische modus werkt, dan kan overtollig PV-vermogen gebruikt worden om de auto op te laden in plaats van bijvoorbeeld terug te leveren aan elektriciteitsnet tegen een lagere prijs.

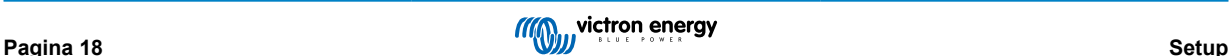

### <span id="page-21-0"></span>**5.4. Netwerkenmenu**

WiFi-opties en Bluetooth zijn ingesteld via het netwerkmenu van de web-interface. Beschikbare opties zijn:

- 1. **WiFi**
	- a. **WiFi-modus:** Schakelt tussen toegangspunt en stationmodus.
		- i. **Toegangspunt**-modus: de eenheid maakt zijn eigen WiFi-hotspot. Dit dient of voor het instellen van het apparaat, of bij afwezigheid van een apart WiFi-netwerk inclusief GX-apparaat. SSID, wachtwoord, IP-adres en netmask zijn instelbaar.
		- ii. **Station**-modus: Verbind het apparaat met een WiFi-netwerk waarin ook andere Victron-apparaten hangen, zoals een GX-apparaat of VRM. Om dit te doen:
			- A. Wijzig de WiFi-modus van AP naar station.
			- B. Klik op de Scannen-toets om handmatig te zoeken naar andere WiFi-netwerken of voeg handmatig een bekend AP toe door te klikken op de toevoegen-toets. Noteer de WiFi-normen: 802.11 b/g/n (2,4 Ghz alleen).
			- C. Vink het gewenste netwerk aan en klik op "Toepassen".
			- D. Voer het wachtwoord van het externe WiFi-netwerk in en klik op Volgende.
			- E. Wijzig, als er een statisch IP-adres nodig is in plaats van DHCP, de IP-modustoets naar handmatig en vul het statische IP-adres, Mask, Gateway en DNS in.
			- F. Klik opslaan. Let op dat, als de station-modus ingeschakeld is, er een WiFi sterkte-indicator bovenaan de webpagina verschijnt.

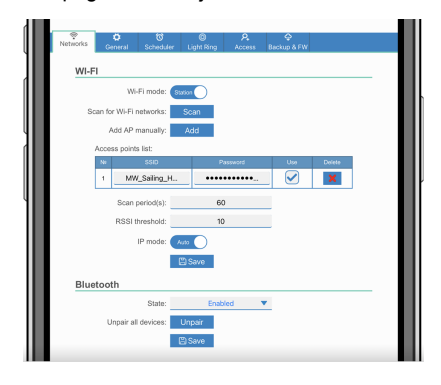

- **Scanperiode:**Als er maar één netwerk is om verbinding mee te maken (by. een router) dan kan de scanperiode ingesteld worden op 0 om onnodig scannen tijdens een bestaande verbinding te vermijden. Als het EVCS verbinding maakt met meer dan één netwerk dan wordt het aanbevolen het op de standaard (60) te laten. Let op dat dit over achtergrond netwerkscannen gaat. Deze parameter heeft geen effect op de handmatige scantoets.
- iv. **RSSI-drempel:** Een RSSI-drempel kan toegepast worden op achtergrondscannen.

#### 2. **Bluetooth**

Bluetooth zorgt voor een rechtstreekse draadloze verbinding tussen een mobiel apparaat en de EV Charging Station om het EV Charging Station te besturen ente bewaken via [VictronConnect](https://www.victronenergy.nl/panel-systems-remote-monitoring/victronconnect). Binnen bedraagt de afstand meestal enkele meters.

Let op dat Bluetooth uitgeschakeld is bij apparaten die zijn verzonden met firmware-versie 1.23 of eerder en moeten handmatig ingeschakeld worden voordat VictronConnect gebruikt kan worden. De standaard koppelingscode hiervoor is 000000. Met firmware-versie 1.24 en hoger verzonden apparaten hebben Bluetooth standaard ingeschakeld. De koppelingscode hiervoor is te vinden in de behuizing en is uniek.

De koppelingscode kan gewijzigd worden via VictronConnect. Terugzetten naar fabrieksinstellingen herstelt de koppelingscode naar fabrieksstandaarden.

Om Bluetooth via het netwerkmenu in te schakelen, uit te schakelen of te ontkoppelen, zijn de volgende opties beschikbaar:

- a. **Status:** Schakelt Bluetooth-functionaliteit in of uit. Een wijziging vereist het indrukken van de opslaan-toets om de nieuwe status toe te passen.
- b. **Ontkoppel alle apparaten:** Klik om het EV Charging Station te ontkoppelen van je mobiele appara(a)t(en). Let op dat dit ook het EV Charging Station opnieuw start en moet nog steeds de koppeling van het Bluetooth-menu van het mobiele apparaat verwijderd worden.

### <span id="page-22-0"></span>**5.5. Menu toegang**

In het menu Toegang kunnen de eigen gebruikersnaam en wachtwoord ingesteld worden (sterk aanbevolen). Let op dat er aan herinnerd wordt het wachtwoord te wijzigen tijdens de eerste keer instellen.

Om de gebruikersnaam en het wachtwoord te wijzigen:

- **1.** Klik in het veld Gebruikersnaam en voer de gebruikersnaam in. De standaard gebruikersnaam is 'admin' (zonder apostrof).
- **2.** Klik in het veld Wachtwoord en voer het nieuwe wachtwoord in; dit moet minstens 8 tekens lang zijn en kleine letters, hoofdletters en speciale karakters.

Het standaard wachtwoord staat gedrukt op de sticker aan binnenkant van het apparaat.

- **3.** Bevestig het nieuwe wachtwoord.
- **4.** Klik op Volgende.

Als het wachtwoord verloren is, raadpleeg dan het [hoofdstuk Resetten naar fabrieksinstellingen en wachtwoordherstel. \[35\]](#page-37-0)

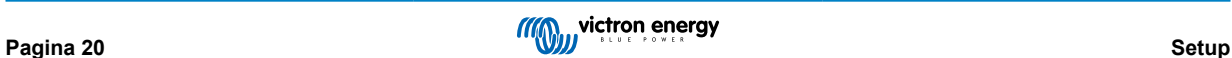

# <span id="page-23-0"></span>**6. GX-apparaatopstelling, instelling en bediening**

# **6.1. Modbus TCP-activatie**

De EV Charging Station communiceert met het GX-apparaat via Modbus TCP. Dit moet eerst geactiveerd worden in het GXapparaat en is een verplichte stap step.

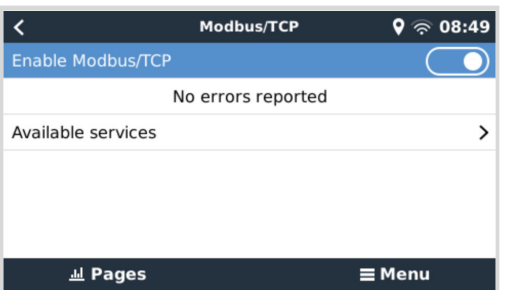

# **Activeer het laadstation in het Modbus TCP/UDP-menu**

Ga in het GX-apparaat naar Instellingen → Diensten →

Modbus TCP en schakel Modbus TCP in.

Deze stap is alleen vereist als het een EV Charging Station is dat al aangesloten is op het GX-apparaat **EN** het GX-apparaat firmware-versie 3.12 of hoger heeft.

Voor apparaten die reeds aangesloten zijn op het GX-apparaat vóór een GX firmware-update naar Venus OS 3.12 is deze stap niet noodzakelijk. Deze eenheden worden automatisch geactiveerd.

Ga, in het GX-apparaat, naar Instellingen  $\rightarrow$  Modbus TCP/UDP → Ontdekte apparaten en activeer het EVCS.

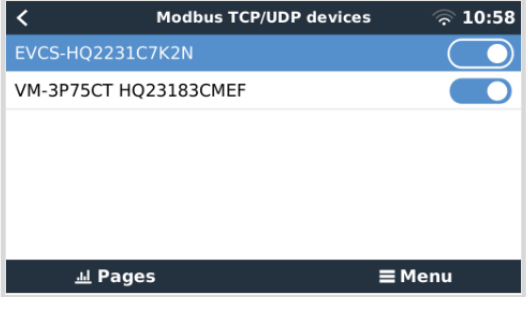

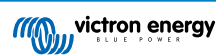

# <span id="page-24-0"></span>**6.2. Instellingenmenu en opties**

Zodra Modbus TCP geactiveerd is, verschijnt het EV Charging Station in de apparatenlijst en geeft de huidige modus en laadstatus weer.

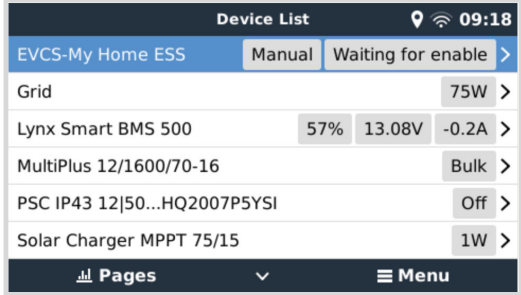

Selecteer het EV Charging Station, druk dan op spatiebalk of cursor rechts om naar het volgende menu-item te gaan, druk dan opnieuw op de spatiebalk om naar het instellingenmenu te gaan. Raadpleeg de [instelling van EV](#page-17-0) [Charging Station \[15\]](#page-17-0) en het [beschrijving \[2\]](#page-4-0) hoofdstuk voor de betekenis van de beschikbare opties.

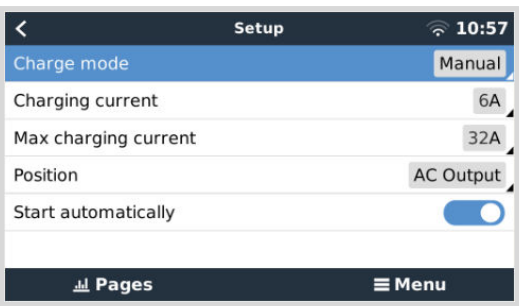

# **6.3. Overzicht en apparaten-menu**

Het overzichtmenu biedt een toets om laden te activeren (starten) in handmatige modus en de volgende statusinformatie:

**Huidige laadstroom**: De laadstroom in A **Totaal vermogen:** Totaal vermogen van alle fasen **L1..L3:** Voeding van elke individuele fase **Laadtijd:** De laadtijd per sessie **Geladen energie:** Geladen energie per sessie

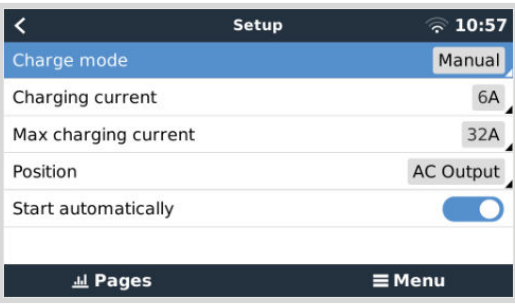

Als er verder omlaag in het menu gescrolt wordt wordt het instellingen en apparaten-menu getoond. Raadpleeg instellingenmenu en opties [22] hoofdstuk voor details.

Het laatste menu-item is het apparatenmenu, dat extra apparateninformatie biedt zoals het verbindingstype, product-ID, VRMinstance, firmware-versie en serienummer. Het is ook mogelijk een aangepaste naam toe te wijzen aan het EV Charging Station.

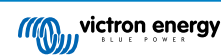

# <span id="page-25-0"></span>**7. VictronConnect-installatie, instellingen en bediening**

# **7.1. Instellingen**

De volgende stappen zijn nodig om met succes verbinding te maken met EV Charging Station via Bluetooth en VictronConnect:

**1.** Zorg ervoor dat Bluetooth in het EV Charging Station ingeschakeld

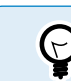

is.

Als Bluetooth is uitgeschakeld, zie dan het [Netwerken menu \[19\]](#page-21-0) hoofdstuk voor details over hoe Bluetooth in te schakelen.

- **2.** Download en installeer de VictronConnect-app vanuit de App Store of Google Play.
- **3.** Open VictronConnect en blader door de lijst van apparaten voor het EVCS.
- **4.** Tik er op om de koppelingsdialoog te starten. Voer de koppelingscode in die ofwel 000000 ofwel een uniek nummer op een sticker binnenin de behuizing is.
- **5.** Als de koppeling geslaagd is, dan wordt de EV Charging Stationoverzichtpagina weergegeven.

# **7.2. Overzichtspagina**

De overzichtspagina biedt informatie over de laadstatus, knoppen om laden te starten/stoppen of het wijzigen van de laadmodus en laadstroom. Bovendien kunnen de huidige laadwaarden en sessiestatistieken bewaakt worden.

#### **Knoppen:**

- **Start/Stop:** Start of stop met ladenals in de handmatige modus. Let op dat na het indrukken van de stop-toets eerst de laadstroom tot een minimum verminderd wordt en alleen dan opent de magneetschakelaar (met een vertraging van 2 seconden).
- **Laadmodus:** Wijzig de laadmodus naar handmatig, automatisch of gepland.
- **Laadstroom:** Pas de laadstroom aan (bereik: 6-32 A, afhankelijk van de minimale en maximale laadstroom, ingesteld op de algemene instellingenpagina of op de webinterface)

#### **Huidige laadwaarden:**

- **Stroom:** De laadstroom.
- **Vermogen:** Laadvermogen. Met een meerdere fasen voeding zijn alle fasen gecombineerd.

#### **Sessiestatistieken**

- **Sessietijd:** De tijd van de huidige laadsessie.
- **Sessie-energie:** Totale energie geladen in deze sessie.
- **Sessiekosten:** De sessiekosten (als er wordt geladen vanaf het net) afhankelijk van de energieprijs per kWh in de EVCS-instellingen, raadpleeg hoofdstuk rond[instelling van EV Charging Station \[15\]](#page-17-0).
- **Bespaarde kosten sessie:** bespaarde kosten, gebaseerd op energie geladen van PV en afhankelijk van de energieprijs per kWh in de EVCS-instellingen.
- **Totale Energie:** De totale energie geladen sinds de eerste installatie.

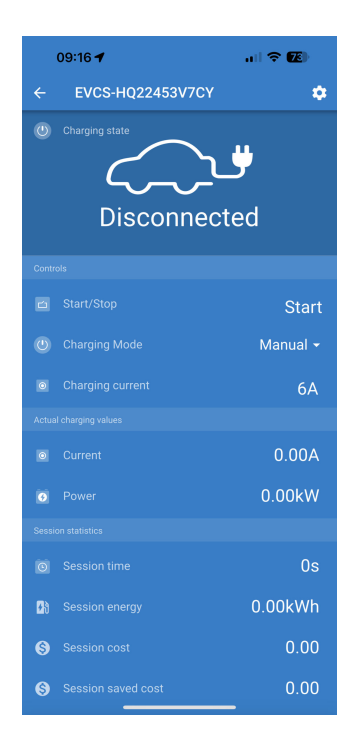

**Bluetooth** 

**Pairing Request** "EVCS-HQ22453V7CY" would like to pair with your iPhone. Enter the code<br>shown on "EVCS-HQ22453V7CY". Do not do anything on "EVCS-HQ22453V7CY" until pairing is complete.

Pair

Cancel

# <span id="page-26-0"></span>**7.3. Instellingenpagina**

Het instellingenmenu is toegankelijk door te drukken op het tandwiel, rechts bovenaan op de overzichtpagina.

De volgende menuopties zijn beschikbaar:

- **Netwerk:** Wijzig de netwerkinstellingen.
- **Algemeen:** Pas de laadinstellingen aan.
- **Planner:** Stel laadschema's in.
- **Lichtring:** Stel het gedrag van de lichtring in.
- **Toegang:** Specificeer de logingegevens van de webtoegang.

Deze instellingen zijn gelijk aan die uitgelegd zijn in het hoofdstuk rond [Netwerken menu \[19\]](#page-21-0) en [instellen EV-laadstation \[15\]](#page-17-0), met die uitzondering dat het mogelijk is een systeemherstart in te zetten indien vereist.

Tik op de drie verticale puntjes in de rechter bovenhoek van de instellingenpagina om de volgende acties uit te voeren:

- **Importeer instellingen van bestand:** Eerder opgeslagen instellingen importeren uit een bestand in de instellingenbibliotheek.
- **Sla instellingen in bestand op:** Sla de huidige instellingen in een bestand op dat bewaard wordt in de instellingenbibliotheek. Dit bestand kan gebruikt worden als een backup om instellingen te herstellen op deze EV Charging Station of om eenvoudig dezelfde instellingen op een ander EVCS toe te passen.
- **Deel instellingen:** Deel het instellingenbestand via email of andere social apps die in gebruik kunnen zijn op het Android- of iOS-apparaat bijvoorbeeld.
- **Productinformatie:** Toont het EV Charging Station modelnummer en serienummer. Er is ook een schakelaar om Bluetooth in- of uit te schakelen. Raadpleeg de [Productinformatie-](urn:resource:component:171197/UUID-b8d95a4f-c4a7-de24-a01f-80a175fca33b)sectie voor meer informatie.
- **Terugzetten naar fabrieksinstellingen:** Zet alle instellingen terug naar de fabrieksinstellingen. Dit betekent dat alle eigen instellingen verloren gaan en de instellingen moet opnieuw gedaan moeten worden of geïmporteerd moeten worden vanuit een eerder opgeslagen instellingenbestand.

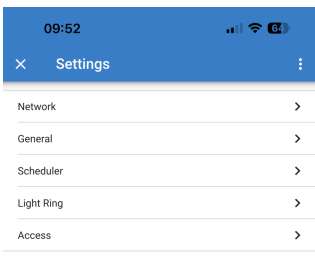

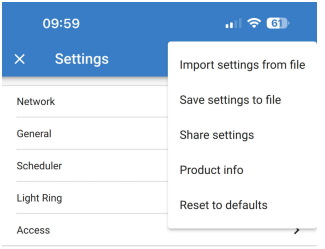

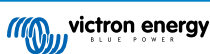

# <span id="page-27-0"></span>**7.4. Productinformatiepagina**

4

Tik op het pictogram met 3 verticale stippen vanuit de instellingenpagina om naar de productinformatiepagina te gaan.

- **Product:** Toont de productnaam en het modelnummer.
- **Serienummer:** Toont het serienummer van de EV Charging Station.
- **Pincode:** Pincode is verborgen maar kan gewijzigd worden via de wijzigen-toets aan de rechterkant.
- **Aangepaste naam:** Wijzig de vriendelijke naam van de EV Charging Station.
- **Firmware:** Toont de huidige firmwareversie die draait op de EV Charging Station.
- **Bluetooth:** Schakel de Bluetooth-functionaliteit van de EV Charging Station in of uit.

Meer over hoe een eigen naam toe te wijzen aan het EV Charging Station en hoe Bluetooth uit te schakelelen en opnieuw in te schakelen, raadpleeg de [VictronConnect-app handleiding.](https://www.victronenergy.com/panel-systems-remote-monitoring/victronconnect)

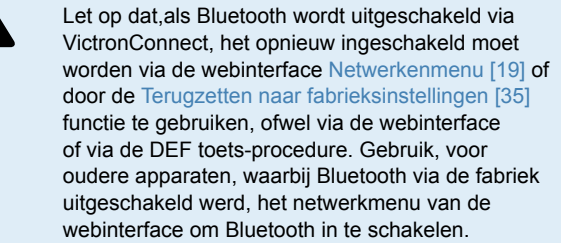

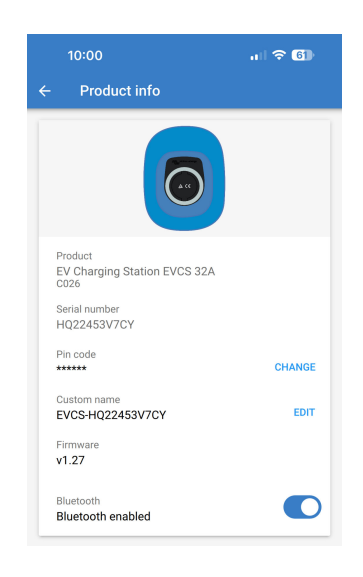

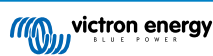

# <span id="page-28-0"></span>**7.5. Netwerkinstellingen**

De netwerkinformatiesectie toont het volgende:

- **Huidige status netwerk:** Toont de huidige status van het netwerk.
- **Verbonden met:** Geeft de naam van het WiFi netwerk weer waarmee de EV Charging Station verbonden is.
- **Lokaal IP-adres:** Geeft het LAN IP-adres van de EV Charging Station weer.

In het gedeelte WiFi kunnen de WiFi-instellingen voor de EV Charging Station gedaan worden.

- **Modus:** Hiermee kan gekozen worden voor een lokale WiFi-verbinding of als de EV Charging Station een WiFi toegangspunt moet maken. De EV Charging Station moet gewoonlijkalleen ingesteld worden om te werken als een toegangspunt als er geen andere WiFi netwerken beschikbaar zijn.
- **IP-instelling:** Optie om automatische (DHCP) IP-adrestoewijzing of handmatige vaste IP-adresconfiguratie toe te staan. Automatische IP-instelling is de aanbevolen optie. De handmatige optie isalleen bedoeld voor geavanceerde netwerkinstellingen of op instructie van de netwerkbeheerder.
- **Zoek periode:** Om periodiek automatisch WiFi netwerk zoeken toe te laten en, indien nodig, de tijdsperiode tussen het automatisch zoeken te bepalen.
- **RSSI-drempel:** Stelt de minimale signaalsterkte in die gevonden WiFi netwerken moeten hebben voordat het toegevoegd kan worden aan de lijst.

Het gedeelte Access point lijst toont ontdekte lokale WiFi-netwerken of biedt de mogelijkheid om handmatig een WiFi netwerk toe te voegen.

De huidige aangesloten toegangspuntnaam wordt hier in het groen getoond, samen met "FORGET" (vergeten) en "DISABLE" (uitschakelen) toetsen.

- **Voeg AP handmatig toe:** Biedt de optie een WiFi netwerk handmatig toe te voegen. Dit kan gebruikt worden in omstandigheden waarbij het vereiste netwerk SSID verborgen is en niet getoond wordt in de lijst van gevonden netwerken.
- **Zoek naar WiFi netwerken:** Tik op de "ZOEK" toets om onmiddellijk te zoeken naar beschikbare WiFi netwerken in de buurt.

Een lijst van alle beschikbare WiFi netwerken begint te verschijnen als ze gevonden worden. De lijst bevat de naam van het toegangspunt, de beveiligingsstatus wordt weergegeven met een hangslotsymbool. De door de EV Charging Station ontvangen signaalsterkte wordt getoond met het WiFi symbool aan de rechterkant.

Tik op de "ADD" (toevoegen) toets naast het netwerk waarmee verbinding gemaakt moet worden. Er wordt gevraagd het wachtwoord in te voeren voor het geselecteerde netwerk, indien van toepassing.

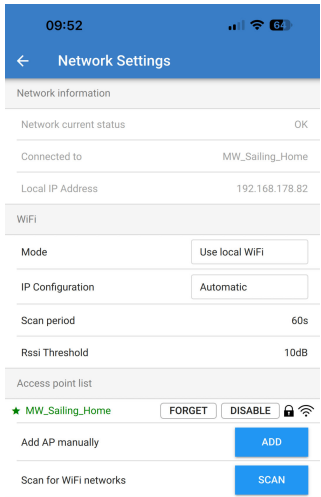

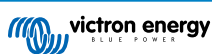

# <span id="page-29-0"></span>**7.6. Algemene instellingen**

De algemene instellingen-pagina vermeldt de opties voor de algemene instelling van de EV Charging Station.

Laadinstellingenrubriek heeft de volgende opties:

- **EV-lader positie:** Deze optie selecteert waar in het systeem de EV Charging Station aangesloten is. De EV Charging Station kan bijvoorbeeld aangesloten worden op de AC-ingang zijde of de ACuitgang zijde van een MultiPlus.
- **Autostart EV-lader:** Deze optie bepaalt of de EV-lader wel of niet automatisch begint te laden als de EV-laadkabel op de auto aangesloten is.
- **Magneetschakelaar actief als geladen:** Als de EV geladen is, kan de magneetschakelaar ingesteld worden om gesloten te blijven of te openen wat de EV volledig ontkoppelt van de voeding.
- **Maximale laadstroom:** De maximale laadstroom die de EV Charging Station levert aan de EV in elk geval. Het instelbare bereik in 10 A tot 32 A.
- **Minimale laadstroom:** De minimale laadstroom die aan de EV geleverd moet worden tenzij de EV tot het gewenste niveau geladen is. Het instelbare bereik is 6 A tot 31 A.
- **CP-kalibratie:** Laat kalibratie toe van de CP (control pilot) signaallijn
- **Vermogenskalibratie:** Pas deze instelling aan om de meting van het werkelijke vermogen te kalibreren.
- **Werkelijke vermogen:** Geeft het huidige gecombineerde vermogen weer van alle fasen die de EV Charging Station levert aan het EV.

Andere instellingenrubriek biedt:

- **GX-apparaatinstellingen:** Selecteer deze optie voor het communiceren met een GX-apparaat zoals een Cerbo GX of Ekrano GX.
- **Modbus TCP-instellingen:** Schakel de lijst vanVertrouwde IPadressen in en voeg IP-adressen toe aan de lijst.met Vertrouwde IP adressen
- **Datum & tijd:** Stel de tijdzone, datum en tijd in.
- **Energieprijs per kWh:** Stel de prijs in van energie, afgenomen uit het lichtnet.

EVCS opnieuw opstarten:

• **Systeem opnieuw opstarten:** tik op "REBOOT" (herstart) knop om de EV Charging Station opnieuw op te starten.

#### **Positie EV Charger**

Selecteer de positie dat de EV Charging Station in het systeem aangesloten is.

Als de EV Charging Station ergens vóór de omvormer/acculader aangesloten is, selecteer dan de "Omvormer AC-IN" optie.

Alternatief, als de EV Charging Station na de omvormer/acculader is aangesloten of is aangesloten na een omvormer, kies dan de "Omvormer AC-OUT" optie.

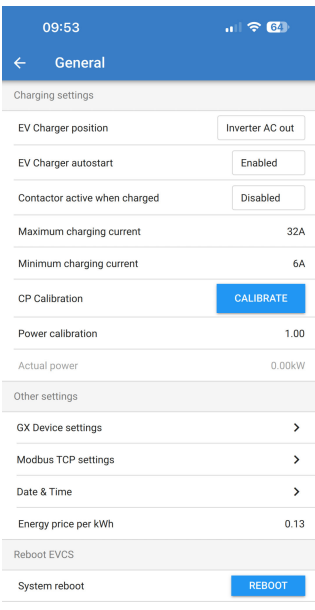

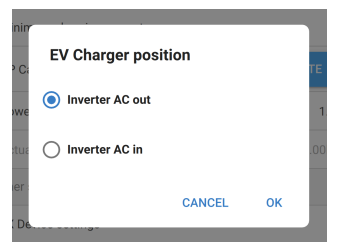

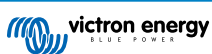

#### **Autostart EV Charger**

Kies of de EV Charging Station wel of niet automatisch start als de laadkabel aangesloten is op de EV.

Selecteer "Ingeschakeld" zodat het laden automatisch start als de laadkabel op de EV aangesloten is.

Selecteer "Uitgeschakeld" als het laden niet automatisch gestart moet worden. In dit geval moet het laden handmatig gestart worden door op de "Start" toets te drukken in de Overzichtspagina. Dit kan helpen bij het beletten van het ongeoorloofd gebruik van de EV Charging Station.

#### **Magneetschakelaar actief als geladen**

Kies of de magneetschakelaar al dan niet, binnen de EV Charging Station, gesloten blijft of opent als de EV geladen is maar de kabel nog steeds aangesloten is.

Selecteer "Ingeschakeld" voor de interne magneetschakelaar om gesloten te blijven als de EV geladen is. Dit kan bijvoorbeeld handig zijn als de lucht in de cabine voorverwarmd moet worden met behulp van elektriciteit van de oplaadbron in plaats van de EV-accu.

Selecteer "Uitgeschakeld" als de interne magneetschakelaar moet openen als de EV is geladen. Dit heeft het effect van het loskoppelen van de EV van de voeding alsof de laadkabel verwijderd is.

#### **CP-kalibratie**

Een Type 2 EV-laadkabel bevat een signaallijn die de "Control Pilot" (CP) genoemd wordt. Dit is een tweerichtingssignaal om communicatie in te schakelen tussen de EV en een EV-laadstation zoals de EV Charging Station. Het is belangrijk dat de CP-lijn gekalibreerd is voor een goede communicatie tussen de EV en zijn lader.

Tik op de "CALIBRATE" (kalibreren) toets om te starten met het kalibreren van de CP-lijn.

Een bevestigingsvakje verschijnt. Tik op "NEXT" (volgende) als het zeker is dat de CP-lijn opnieuw gekalibreerd moet worden.

Volg de instructies op het volgende scherm en zorg ervoor dat de EV aangesloten is op de EV Charging Station. Tik op "NEXT" om te bevestigen en laat de kalibratie van de CP-lijn beginnen. Wacht tot de berekeningen voltooid zijn.

Als het kalibratieproces voltooid is, wordt een "Succes!"-bericht getoond.

Tik op "CLOSE" (sluiten) om de nieuwe kalibratieberekeningen toe te passen of op "Resetten" om ze te resetten.

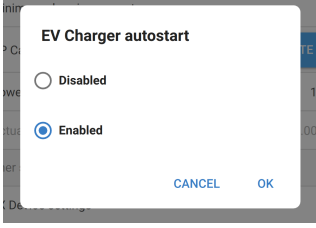

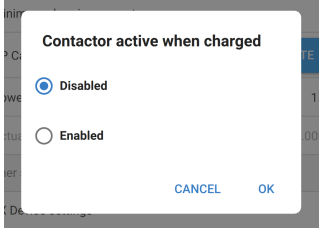

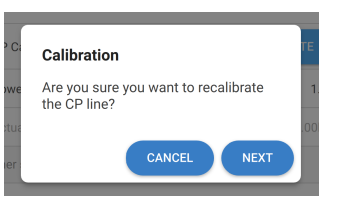

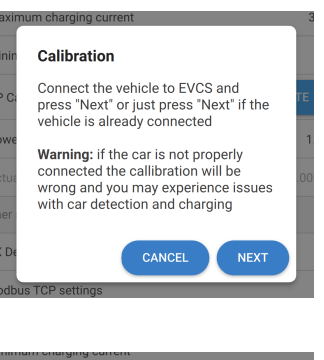

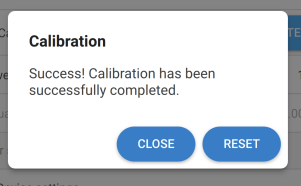

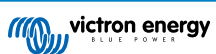

#### **Communicatie GX-apparaat**

De pagina met GX-apparaatinstellingen is toegankelijk vanuit de pagina Algemene instellingen.

- **Communicatie:** Communicatie met een GX-apparaat in het systeem inschakelen of uitschakelen.
- **Start met laden op laadtoestand van de backup-accu:** De minimale laadtoestand van de backup-accu vóór de EV Charging Station start met laden in Auto-modus.
- **Stop met opladen bij laadtoestand back-upbatterij als er geen verbinding met het elektriciteitsnet is:** Als er geen verbinding is met het elektriciteitsnet of als elektriciteitsnet niet beschikbaar is, stopt de EV Charging Station met laden als de SoC-backup-accu onder dit niveau valt.
- **Laat accu/netvermogen toe voor auto-modus:** Schakel deze instelling in om Auto-modus toe te laten de EV te blijven laden, zelfsals er onvoldoende overtollig PV-vermogen is. Dit helpt de cycli van automatisch in- en uitschakelen van het opladen in de Auto-modus tot een minimum te beperken. Opmerking: De EV Charging Station kan niet beslissen of de energie van de accu of het elektriciteitsnet komt, dit wordt door de omvormer/acculader in het systeem gedaan.
- **Time-out accu/elektriciteitsnetvermogen:** Als de bovenvermelde instelling ingeschakeld is dan is dit de maximaal aaneengesloten hoeveelheid tijd dat de EV Charging Station vermogen trekt uit de accu of het elektriciteitsnet.
- **Bescherming tegen te hoge belasting:** Als dit ingeschakeld is leest deze instelling de status van te hoge belasting van de systeemomvormer. Bij een te hoge belasting vermindert de EV Charging Station de laadstroom tot een minimum en wacht ongeveer 5 seconden. Als de toestand van te hoge belasting van de omvormer nog steeds actief is, stopt de EV Charging Station met laden. EV-laden hervat een korte tijd nadat de toestand van te hoge belasting van de omvormer opgelost is.

Als er meerdere te hoge belastingen binnen een bepaalde tijdsperiode gedetecteerd worden, vermindert de EV Charging Station de laadstroom met 10%.

Hetzelfde geldt voor een netgekoppeld systeem waar een opgelegde netstroomlimiet overschreden wordt.

Een waarschuwing wordt weergegeven in VictronConnect of in de EV Charging Station als laadvermogen verminderd wordt of als het laden onderbroken wordt.

- **Ingangsstroomlimiet:** Dit geeft de opgelegde netstroomlimiet weer die wordt toegepast op netgekoppelde systemen.
- **IP-adres:** Geeft het IP-adres van het GX-apparaat weer. Tik op de "IPadres" regel om het te wijzigen.
- **ID VRM-portaal:** Geeft het ID VRM-portaal weer. Tik op de "ID VRMportaal" om het te wijzigen.

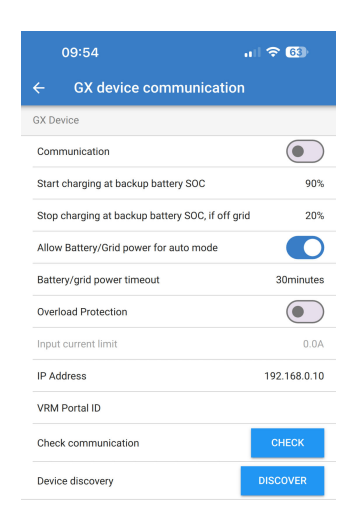

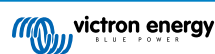

- **Controleer communicatie:** Tik op de "CHECK" (controleren) toets om de communicatie tussen de EV Charging Station en het GX-apparaat te controleren via het boven ingestelde IP-adres.
- **Controleer resultaat:** Geeft aan of de communicatiecontrole naar het GX-apparaat geslaagd of mislukt is.

Als de communicatiecontrole mislukt, verifieer dan dat het gespecificeerde GX IP-adres juist is of gebruik de "DISCOVER" (zoeken) toets om te zoeken naar een lokaal GX-apparaat zoals onderaan.

- **Apparaat zoeken:** Tik op de "DISCOVER" toets om toe te laten EV Charging Station automatisch GX-apparaten op het lokale netwerk te zoeken.
- **Zoekresultaat:** Alle GX-apparaten, die door apparaat zoeken gevonden zijn, worden vermeld.

Tik op "ADD" (toevoegen) om het gewenste GX-apparaat te koppelen aan de EV Charging Station. Dit wordt dan het GX-apparaat waar de EV Charging Station mee communiceert en de details worden ingevuld in het IP-adres en in de ID-velden van het VRM-portaal.

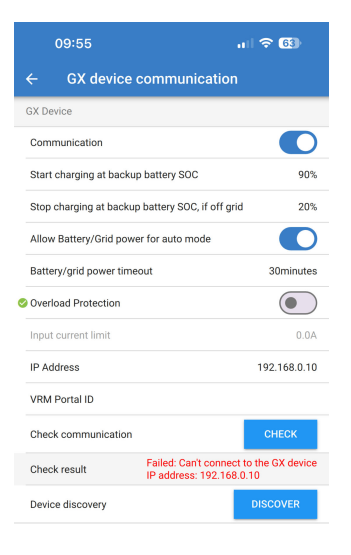

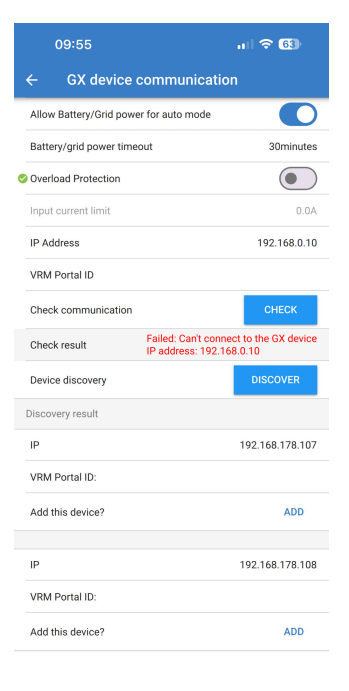

#### **Modbus TCP-instellingen**

Met de instellingen van de ModbusTCP-server kunnen de Vertrouwde IP adressen worden ingeschakeld en kunnen IP-adressen van GXapparaten worden toegevoegd.

Met de Vertrouwde IP adressen lijst ingeschakeld kunnen aleen de aan de Vertrouwde IP adressen lijst toegevoegde IP-adressen communiceren met de EV Charging Station.

Om beveiligingsredenen is het ten zeerste aangeraden de Vertrouwde IP adressen in te schakelen en om alleen de GX-apparaten toe te voegen die moeten communiceren met de EV Charging Station. Dit kan in sommige landen ook een vereiste zijn van netbeheerders.

- **Vertrouwde IP adressen lijstinschakelen:** Schakel de Vertrouwde IP-tadressen lijst functie in.
- **Voeg IP adres aan Vertrowde IP adressen lijst toe:** Tik op de "ADD" (toevoegen) toets om de tVertrouwde IP adressen lijst in te vullen met vertrouwde IP-adressen.

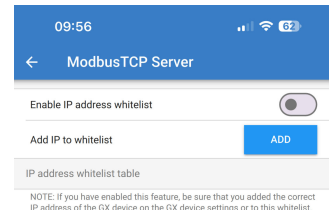

NOTE: If you have enab<br>IP address of the GX de<br>Otherwise, the GX devic

#### **Datum & tijd**

- **Tijdzone:** Selecteer de tijdzone.
- **Offset:** Als een UTC-tijdzone geselecteerd wordt, is het nodig de juiste offset voor de tijdzone in te voeren.

#### **Energieprijs per kWh**

• Voer de prijs van geïmporteerde elektriciteit per kWh in. Dit word gebruikt om de sessiebesparingen te berekenen.

#### **Systeem herstart**

• Tik op de "REBOOT" (herstart) toets om de EV Charging Station te rebooten. Selecteer "YES" op het popup-venster om herstart te bevestigen.

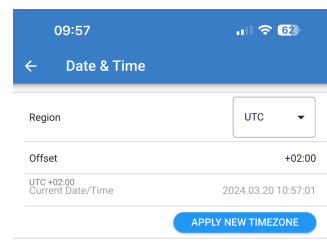

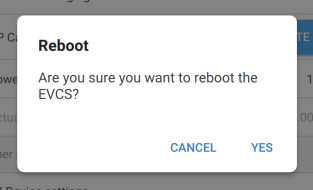

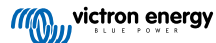

# <span id="page-34-0"></span>**7.7. Planner**

Als de laadmodus ingesteld staat op "Gepland" vanuit de overzichtpagina, dan laadt de EV Charging Station in overeenstemming met de in deze sectie ingestelde schema's.

• **Voeg een nieuw schema toe:** Tik hier om een nieuw schema in te stellen.

Op de instellingenpagina voor geplande schema's kunnen de volgende omstandigheden aangepast worden. De tijdomstandigheden worden uitgedrukt in 24u-formaat.

- **Inschakelen:** Schakel om het schema in- of uit te schakelen.
- **Starttijd:** Het tijdstip dat de EV Charging Station begint met laden.
- **Eindtijd:** Het tijdstip dat de EV Charging Station stopt met laden.
- **Stroom:** De maximale hoeveelheid op te laden stroom om de EV tijdens dit schema op te laden.
- **Herhalen:** Selecteer het uitklapmenu om het soort herhaalpatroon te kiezen.
	- **Dagelijks:** Het schema wordt elke dag herhaald.
	- **Ma-Vrij:** Het schema wordt op weekdagen alleen van maandag tot vrijdag herhaald.
	- **Weekends:** Het schema wordtalleen tijdens weekends op zaterdag en zondag herhaald.
	- **Aangepast:** Een lijst van elke dag van de week wordt getoond. Vink de dagen van de week aan waarop dit schema betrekking heeft.

Nadat de voorkeuren zijn ingesteld, tik vervolgens op de knop "SAVE NEW SCHEDULE" (nieuw schema opslaan) om het toe te voegen aan de planner of op "CANCEL" (annuleren) als dit schema niet opgeslagen moet worden.

Het nieuw gemaakte schema wordt toegevoegd aan de planningslijst. Van hieruit kunnen de individuele schema's ingeschakeld of uitgeschakeld, verbeterd of verwijderd worden.

- **Status:** Toont de status van het schema. Als het schema uitgeschakeld is, draait het niet.
- **Schema verwijderen:** Tik op de "DELETE" (verwijderen) toets om het schema te verwijderen, een popup-vakje verschijnt om het verwijderen van het schema te bevestigen.
- **Een nieuw schema toevoegen:** Dit wordt getoond onder de bestaande schema's en kan geselecteerd worden om een extra schema te maken.

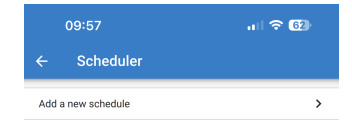

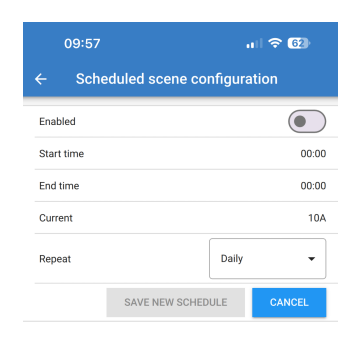

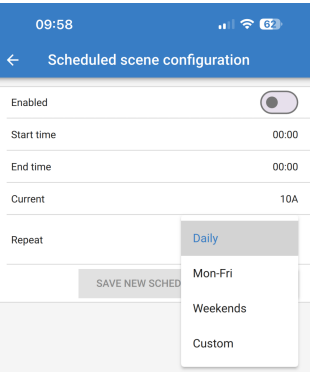

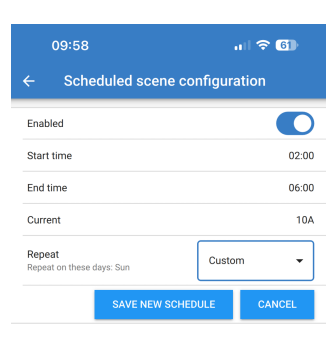

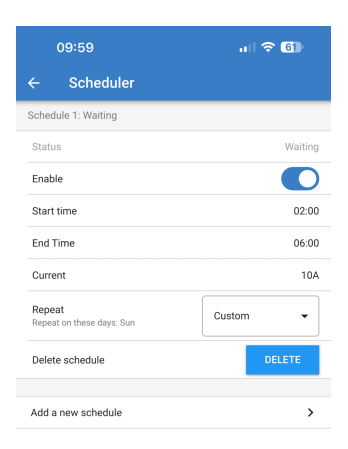

# <span id="page-35-0"></span>**7.8. Lichtring**

De lichtring, die de laadkabelaansluiting aan de voorzijde van de EV Charging Station omringt, toont in een oogopslag wat het doet.

Er zijn tal van lichtmodi en helderheidsinstellingen om uit te kiezen om de status van de EV Charging Station voor te stellen:

• Losgekoppeld

• Lage laadtoestand

• Handmatig Laden

• Verbonden

• Auto Laden

• Wachten op start • Wachten op zon

• Geladen

**Lichtring-instellingen**

De lichtring van de EV Charging Station kan worden aangepast voor elke statusmodus zoals hierboven vermeld, zoals boven vermeld.

- **Modus:** Kies het gedrag of patroon dat de lichtring weergeeft:
	- Statisch
	- Knipperen
	- Adem
	- Kleurveeg
	- Kleurveeg tegenovergesteld
	- Kleurveeg opgekeerd
	- Kleurveeg omgekeerd tegenovergesteld
	- Kleurveeg willekeurig
- **Kleur:** Kies een kleur uit de kleurkiezer of voer specifieke RGBwaarden toe.
- **Periode:** Specificeer hoe lang de modus weergegeven wordt.
- **Helderheid:** Pas de helderheid van LED-ring voor deze modus aan, 0 - 100%.
- **Probeer dit beeld:** Tik op de "TRY" (proberen) toets om te testen of de kleur en helderheid van dit beeld geschikt zijn.

# **7.9. Toegang**

#### **Inloggegevens webtoegang**

De pagina met inloggegevens webtoegang kunnen de inloggegevens voor de webpagina van de EV Charging Stationgewijzigd worden.

Om veiligheidsredenen wordt het sterk aangeraden om deze inloggegevens te wijzigen ten opzichte van de standaardinstellingen.

- **Gebruiker:** Gebruikersnaam
- **Wachtwoord:** Stel een geschikt sterk wachtwoord in om ongeoorloofde toegang tot de EV Charging Station te voorkomen.

# **7.10. Terugzetten naar fabrieksinstellingen**

Het is mogelijk fabrieksinstellingen EV Charging Station te herstellen via VictronConnect. Let op dat dit proces alle instellingen herstelt naar de standaard waarden en vereist dat de eerste instellingen (raadpleeg het [instellingen \[8\]-](#page-10-0)hoofdstuk voor details) opnieuw uitgevoerd worden.

Voor apparaten verzonden met firmware 1.23 of eerder schakelt dit ook Bluetooth uit. Om Bluetooth voor deze apparaten in te schakelen, is het verplicht om eerst de procedure voor [eerste opstelling via WiFi-toegangspunt \[8\]](#page-10-0) te doorlopen en het dan te activeren via het [netwerken-menu \[19\].](#page-21-0)

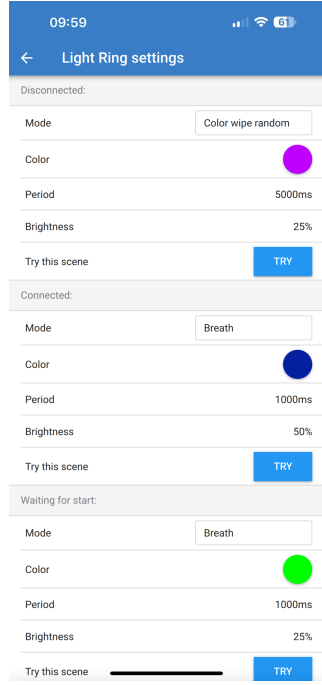

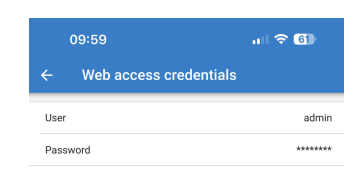

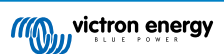

Tik op het pictogram met 3 verticale stippen vanuit de instellingenpagina en tik op "herstellen naar standaardinstellingen" om naar de optie standaardinstellingen herstellen te gaan.

Een "Apparaat herstellen?" popup ter bevestiging verschijnt. Tik op "YES" om verder te gaan met het herstellen van het apparaat naar fabrieksinstellingen.

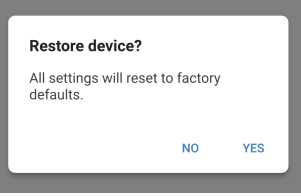

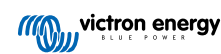

# <span id="page-37-0"></span>**8. Herstellen naar fabrieksinstellingen en wachtwoordherstelling**

P

Herstellen naar de fabrieksinstellingen zet **alle** systeeminstellingen terug naar hun beginwaarde. De [Eerste](#page-10-0) [installatie \[8\]](#page-10-0) moet dan opnieuw uitgevoerd worden.

Dit kan vermeden worden door een gedeeltelijke reset uit te voeren, wat alleen de Bluetooth PIN-code en het beheerderswachtwoord reset. Deze optie is echter alleen beschikbaar via de DEF-toetsmethode.

Als het wachtwoord niet bekend is dan is het mogelijk standaard wachtwoord op verschillende manieren te herstellen:

#### **Herstellen naar fabrieksinstellingen vanaf de web-interface:**

- **1.** Klik op de knop Instellingen.
- **2.** Klik op de knop Back-up & FW.
- **3.** Klik op Herstellen naar fabrieksinstellingen.
- **4.** Draai de [Eerste installatie \[8\]](#page-10-0) opnieuw.

#### **Herstellen naar fabrieksinstellingen via VictronConnect:**

- **1.** Open VictronConnect en tik op het EV Charging Station vanuit de Mijn apparaten-lijst.
- **2.** Tik op het tandwielpictogram rechts boven op het statusscherm.
- **3.** Tik op de instellingenpagina op het pictogram van de drie verticale stippen en selecteer Standaardinstellingen herstellen.
- **4.** Een waarschuwing verschijnt dat **alle** instellingen hersteld worden naar fabrieksinstellingen. Tik op JA om te herstellen naar fabrieksinstellingen.
- **5.** Draai de [Eerste installatie \[8\]](#page-10-0) opnieuw.

#### **Gedeeltelijke en volledige reset naar fabrieksinstellingen via de DEF-toets binnenin het apparaat:**

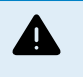

**De onderaan beschreven procedure mag alleen door bevoegd personeel uitgevoerd worden daar dit proces vereist dat de EV Charging Station gevoed wordt. Werken met hoge spanning is zeer gevaarlijk en kan fataal aflopen bij onjuist gebruik.**

#### • **Gedeeltelijke reset**

Een gedeeltelijke reset herstelt alleen het beheerderswachtwoord en Bluetooth PIN-code, alle andere instellingen zijn beveiligd.

- **1.** Open het apparaat door de steunplaat te verwijderen. **Wees voorzichtig om de onderdelen met groot vermogen aan de binnenkant van het apparaat niet aan te raken**. Alleen de omgeving rond de DEF-toets is veilig.
- **2.** Druk op de DEF-toets (raadpleeg de afbeelding in [Instellen van het EV Charging Station \[15\]](#page-17-0) voor de locatie) gedurende meer dan 5 seconden maar minder dan 15 seconden.

Na het loslaten van de DEF-toets begint de RGB-lichtring snel groen te knipperen om aan te geven dat de gedeeltelijke reset bezig is.

Let op dat, als het mobiele toestel met succes gekoppeld is voordat de PIN-code gereset is, het nog steeds mogelijk is verbinding te maken met het EVCS via VictronConnect zolang de koppeling niet is verbroken. Alle andere apparaten moeten gekoppeld zijn aan de standaard PIN-code, zoals beschreven in de VictronConnect [Setup \[8\]-](#page-10-0)sectie.

Als er op de webinterface ingelogd is via een browser, vóór de gedeeltelijke reset, is het beheerderswachtwoord voor die verbinding alleen van kracht tot tot er in de webinterface wordt uitlogd. Alle andere apparaten vereisen het standaard wachtwoord, gedrukt op de sticker aan de binnenkant van het apparaat, tot een nieuw wachtwoord toegewezen wordt; raadpleeg [Menu toegang \[20\]](#page-22-0) voor details.

- **3.** Monteer de steunplaat op het apparaat en draai de schroeven vast.
- Wijs een nieuw beheerderswachtwoord toe; raadpleeg [Menu toegang \[20\]](#page-22-0) voor details.

#### • **Volledige reset**

**1.** Open het apparaat door de steunplaat te verwijderen. **Wees voorzichtig om de onderdelen met groot vermogen aan de binnenkant van het apparaat niet aan te raken**. Alleen de omgeving rond de DEF-toets is veilig.

- **2.** Druk, voor een volledige reset, op de DEF-toets (raadpleeg de afbeelding in [Instellen van het EV Charging Station \[15\]](#page-17-0) voor de locatie) gedurende meer dan 15 seconden tot de RGB-lichtring snel blauw begint te knipperen om aan te geven dat volledige reset bezig is, laat de toets dan los.
- **3.** Monteer de steunplaat op het apparaat en draai de schroeven vast.
- **4.** Draai de [Eerste installatie \[8\]](#page-10-0) opnieuw.

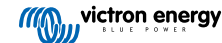

# <span id="page-39-0"></span>**9. Problemen oplossen**

### **9.1. CP Lijn-kalibratie**

#### **Wat is CP?**

CP is het besturingspilootsignaal (lijn) binnen Type2 lader-aansluiting. Het is een communicatielijn in twee richtingen, die communicatie toelaat tussen het laadstation en het EV. Het laadstation informeert onder andere het EV over de maximaal beschikbare laadstroom. Tegelijkertijd informeert het EV het laadstation over de status, bijvoorbeeld of het EV verbonden is of dat het nu aan het laden is.

#### **Waarom is CP lijn-kalibratie nodig?**

Vanwege verschillen in kabellengte en fabrikant en afwijkingen in de classificaties van elektronische componenten kan het CP-signaal afwijkingen tonen. De CP-kalibratie houdt rekening met de signaalafwijking en past de signaalwaarden aan het vereiste bereik aan.

#### **Wanneer moet de kalibratie van de CP lijn uitgevoerd worden?**

Er zijn meerdere redenen voor een CP line-kalibratie. De belangrijkste zijn de volgende:

- Het EV is aangesloten aan het EVCS via de laadkabel maar rapporteert nog steeds een afgesloten status
- Bij het laden van het EV schakelt het EVCS frequent tussen de 'laden' en 'geladen' statussen
- Het EVCS start niet met laden na het aansluiten van de auto omdat het de juiste status na aansluiting niet kan detecteren

#### **Hoe wordt een CP line-kalibratie uitgevoerd?**

De CP-kalibratie kan uitgevoerd worden via de webinterface (instellingen → algemeen → lader → CP-kalibratie of via VictronConnect (instellingenpagina). De procedure gaat als volgt:

- **1.** Druk op de kalibratieknop
- **2.** Sluit het EV aan het EVCS aan en tik dan op volgende in VictronConnect
- **3.** Druk op de 'Auto is aangesloten' knop om te bevestigen dat het EV inderdaad aangesloten is met het EVCS (of tik op volgende in VictronConnect)
- **4.** Wacht tot het EVCS de berekening voltooid heeft

Als de kalibratie voltooid is, wordt een bericht weergegeven dat aanduidt dat de kalibratie geslaagd is

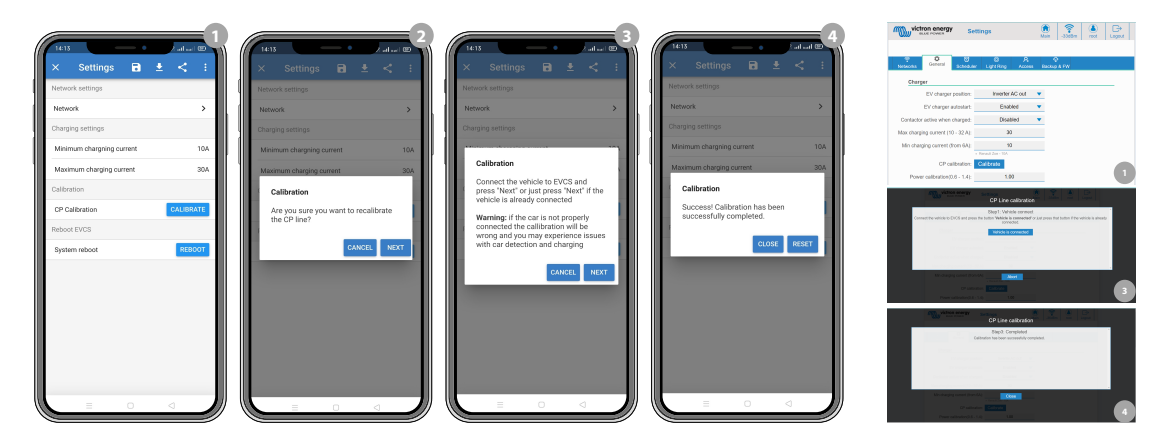

#### **9.2. Veelgestelde vragen**

#### **9.2.1. V1: Hoe voorkom ik dat het EV Charging Station gebruikt wordt door niet-bevoegde personen?**

Zorg ervoor dat autostart EV lader uitgeschakeld is in algemene instellingen. Dit voorkomt dat het EV Charging Station automatisch begint te laden als verbonden wordt met een EV.

Zorg er ook voor dat de vergrendeling lader weergave instelling op het algemeen tabblad of in de remote console van het GX-apparaat is ingeschakeld.

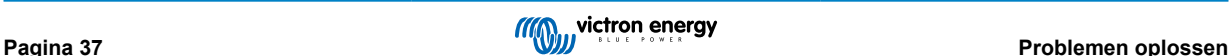

<span id="page-40-0"></span>Laden kan dan alleen gestart of gestopt worden via de web-interface, VRM-app widget, VRM-bedieningen en VictronConnect.

#### **9.2.2. V2: Heeft het EV Charging Station RFID?**

Nee. Raadpleeg V1 om te voorkomen dat het EV Charging Station gebruikt wordt door niet-bevoegde personen.

#### **9.2.3. V3: De lichtring is 's nachts zeer vervelend voor mijn buren, hoe kan ik de lichtring uitschakelen?**

De lichtring kan in het lichtringmenu volledig uitschakeld worden, de helderheid kan indien gewenst naar een lager niveau of naar 0 gewijzigd worden.

#### **9.2.4. V4: Waarom wordt mijn EV niet herkend als ik de laadkabel verbind?**

Probeer de CP-lijn te kalibreren (algemeen tabblad in de web-interface of in de VictronConnect-instellingen). Dit is soms nodig omdat de laadkabels een beetje kunnen verschillen. Aardimpedantie is ook belangrijk omdat alle metingen aan aarde (GND) gerelateerd zijn.

#### **9.2.5. V5: Waarom verschijnt mijn EV Charging Station op meerdere GX-apparaten?**

Als er meerdere GX-apparaten op hetzelfde lokale netwerk zijn, activeer dan de IP-adres witte lijst in het algemeen tabblad van de web-interface en voeg dan alleen het IP-adres van het GX-apparaat toe waarmee het EVCS bestuurd wordt aan de witte lijst toe. Verwijder, als dit uitgevoerd is, het EVCS van de andere GX-apparaten.

#### **9.2.6. V6: Hoeveel PV-vermogen heb ik minstens nodig om het EV te laden in automatische modus?**

De minimale stroom voor het laden van een EV is 6 A@230 V. Er is daarom meer nodig dan 1.3 kW.

In bepaalde omstandigheden kan dit niet voldoende zijn, b.v. als er nog steeds tegelijkertijd AC-belastingen zijn. Laden vindt alleen plaats als er voldoende overtollig PV-vermogen is, wat als volgt berekend wordt:

Overtollig PV-vermogen = Totale PV-productie - AC-belastingen (zonder EV verbruik) = 1380 W (230 V x 6A)

Let op dat er EV's zijn die een zelfs hogere minimale laadstroom vereisen, bv. de Renault Zoe; 10 A, dat verder het minimaal vereiste PV-vermogen verhoogt.

#### **9.2.7. V7: Is het mogelijk meerdere EV Charging Stations te bedienen in één systeem?**

Ja, dit is mogelijk. Het beschikbare vermogen wordt dan tussen hen gedeeld.

#### **9.2.8. V8: De EV is volledig geladen, maar het EVCS wisselt nog steeds af tussen een start met laden en stop met laden, waarom?**

De reden is meest waarschijnlijk dat het EVCS het 'geladen' signaal, komende van het EV, niet juist decodeert. Voer de [CP](#page-39-0) [lijn-kalibratie uit \[37\]](#page-39-0) om het probleem op te lossen.

#### **9.2.9. V9: Ik blijf een GX-apparaat communicatiefout ontvangen! De minimum laadtoestand kan niet gecontroleerd worden. Wat is de reden hiervoor?**

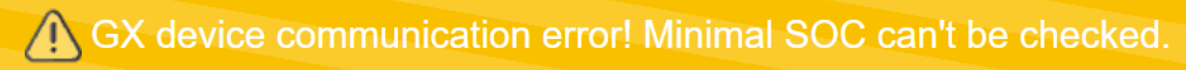

Deze foutmelding duidt aan dat het EVCS de laadtoestand van het GX-apparaat niet kan lezen omdat er een communicatieprobleem is, zelfs als de communicatie met het GX-apparaat ingeschakeld is in het EVCS-webinterface.

Om het probleem op te lossen, zorg ervoor, , dat het IP-adres, gespecificeerd in de algemene instellingen van de webinterface overeenkomt met dat van het GX-apparaat. Gebruik de Zoek-functie om EVCS toe te laten hetjuiste IP-adres af te leiden van VRM Portal-ID - raadpleeg, voor meer details, het [EV Charging Station instelling \[15\]](#page-17-0) hoofdstuk. Zorg er ook voor dat [Modbus](#page-23-0) [TCP ingeschakeld is \[21\]](#page-23-0) in het GX-apparaat zelf.

#### **9.2.10. V10: Is een GX-apparaat in het systeem absoluut noodzakelijk?**

Dit hangt af van de bedieningsmodus.

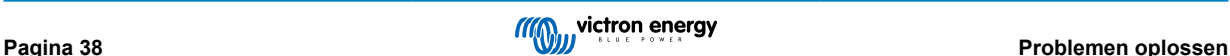

<span id="page-41-0"></span>Voor automatische modus is communicatie tussen een GX-apparaat en het EVCS vereist. Voor handmatige en geplande modus, een GX-apparaat kan geïnstalleerd worden, maar het hoeft niet.

#### **9.2.11. V11: Ik zou graag het EVCS besturen via Modbus TCP. Is dit mogelijk en zo ja, hoe?**

Ja, dit is mogelijk. Modbus TCP biedt een veel grotere mate van flexibiliteit en controle en biedt toegang tot een breder scala aan instellingen dan wat in de handleiding wordt beschreven of beschikbaar is via de normale gebruikersinterfaces.

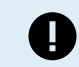

Houd er rekening mee dat wijzigingen in de instellingen via Modbus TCP elke ondersteuning ongeldig maken.

De aanbevolen methode voor ondersteuning bij Modbus TCP vragen is om het [Modifications sectie op de Victron Community](https://community.victronenergy.com/spaces/31/index.html) te gebruiken. De Community -> Modifications wordt regelmatig door veel personen bezocht die Modbus TCP en andere methodes van integreren met Victron producten gebruiken.

De EVCS Modbus TCP-registratielijst kan gedownload worden van de [productpagina](https://www.victronenergy.nl/ev-charging) in de downloadruimte.

# **9.3. EVCS mededeling, waarschuwing, alarm en foutcodes**

De onderstaande tabel vermeldt alle mogelijke waarschuwingen, alarmen en foutcodes die weergegeven worden in VictronConnect, een GX-apparaat of de webinterface, die gebruikt kunnen worden voor snelle diagnose en hulp bij probleemoplossing.

#### **Fouten**

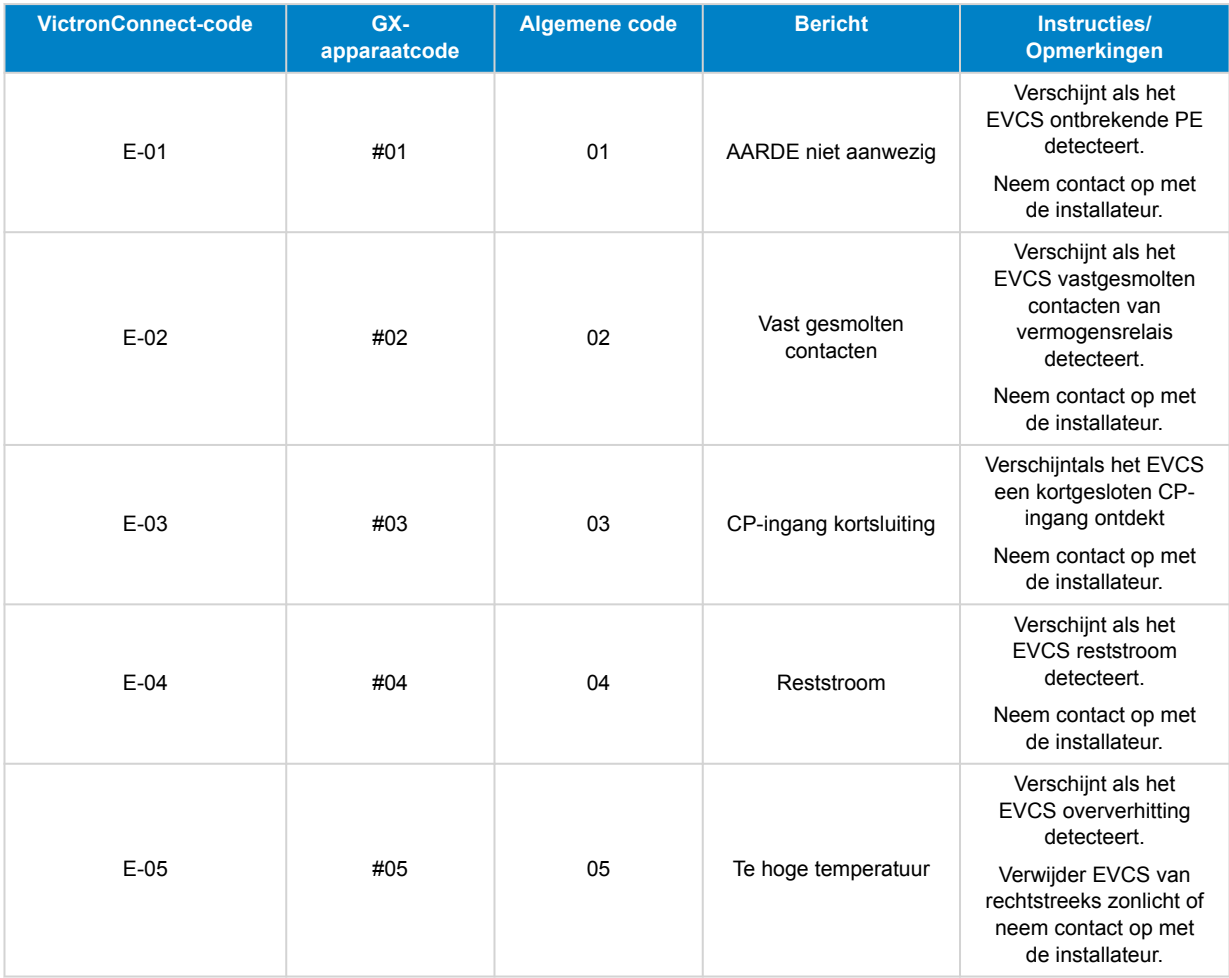

**Waarschuwingen**

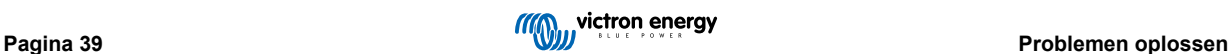

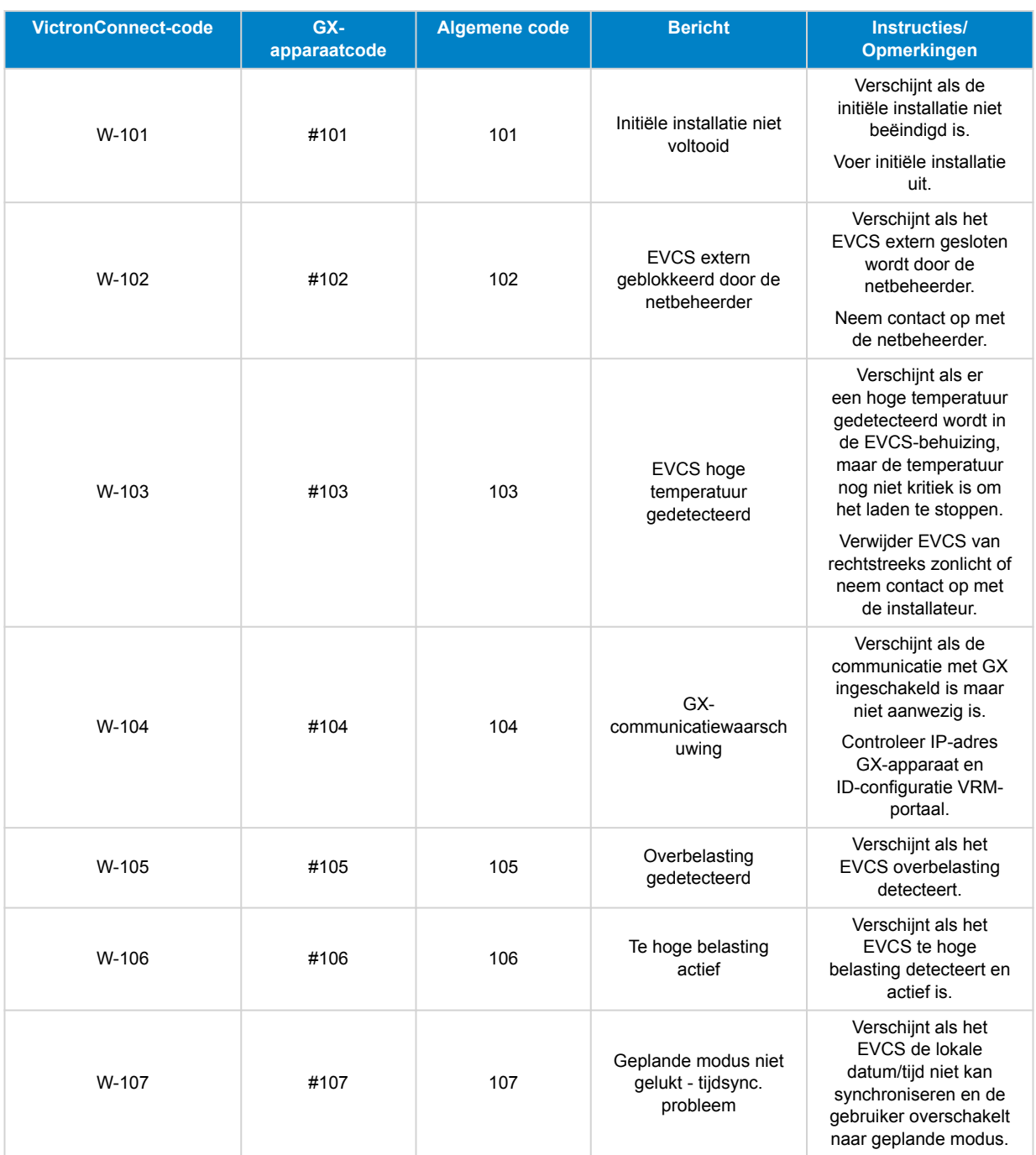

#### **Mededelingen**

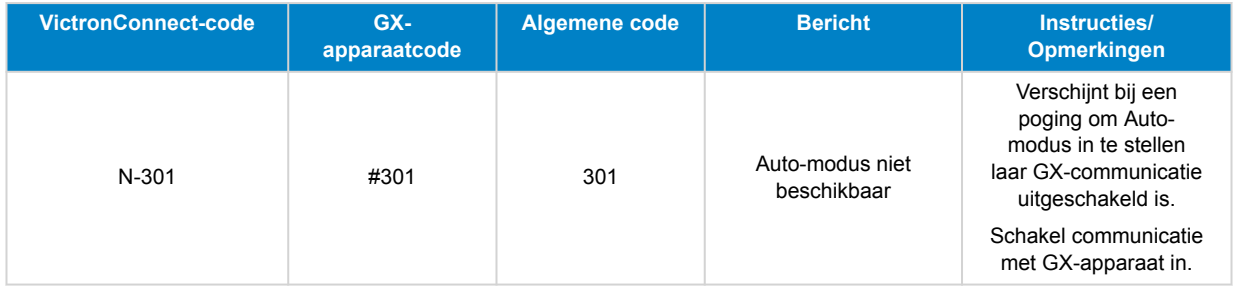

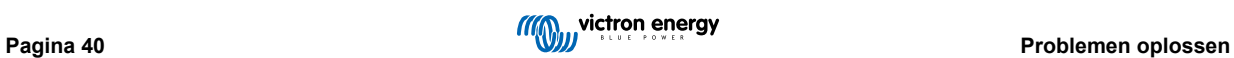

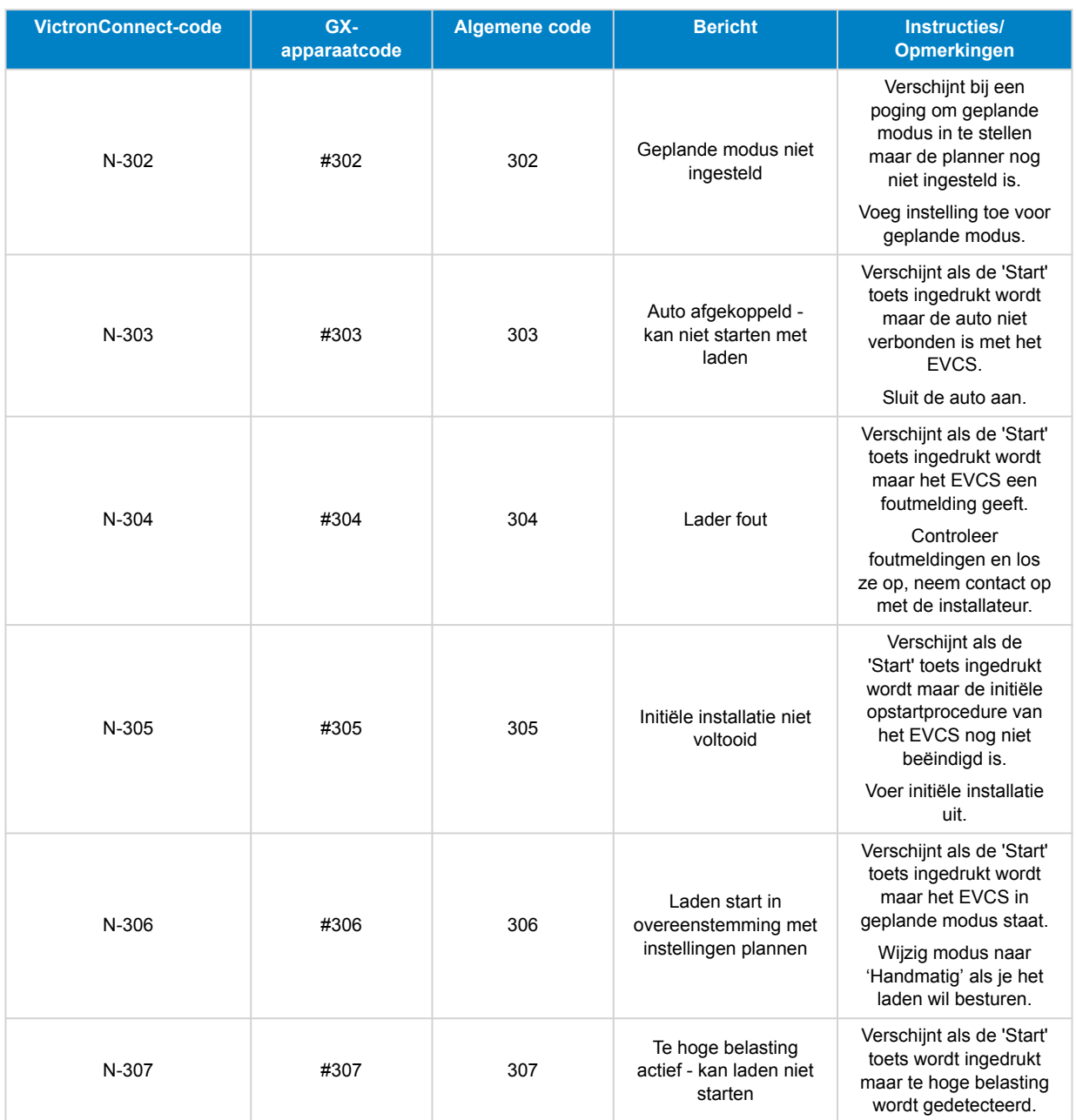

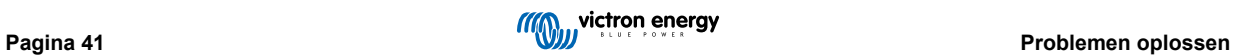

# <span id="page-44-0"></span>**10. Onderhoud**

Het EV Charging Station vereist geen bijzonder onderhoud.

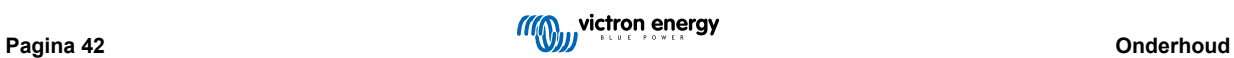

# <span id="page-45-0"></span>**11. Technische specificatie**

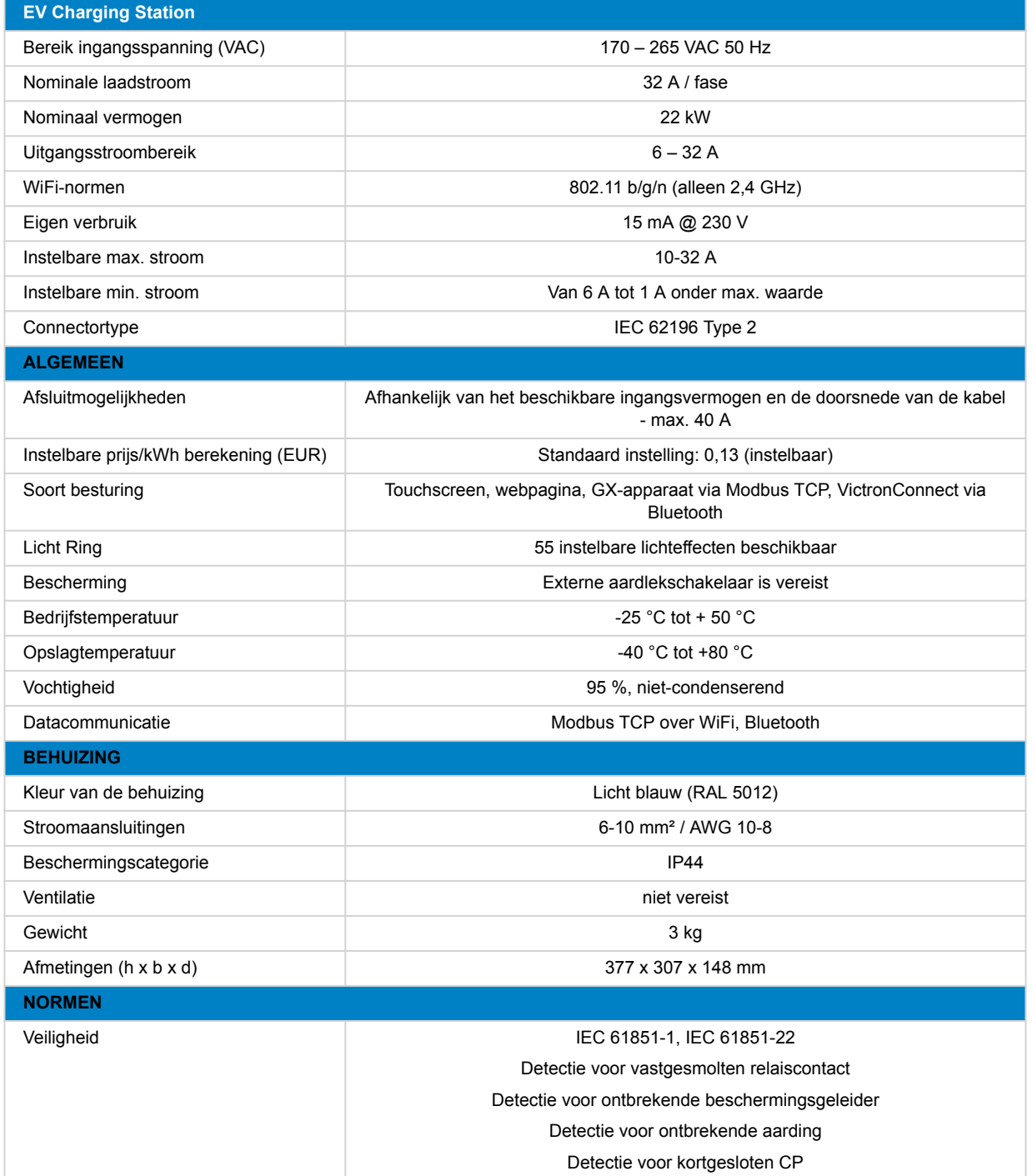

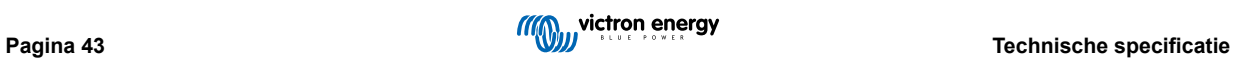

# <span id="page-46-0"></span>**12. Bijlage**

# **12.1. Afmetingen**

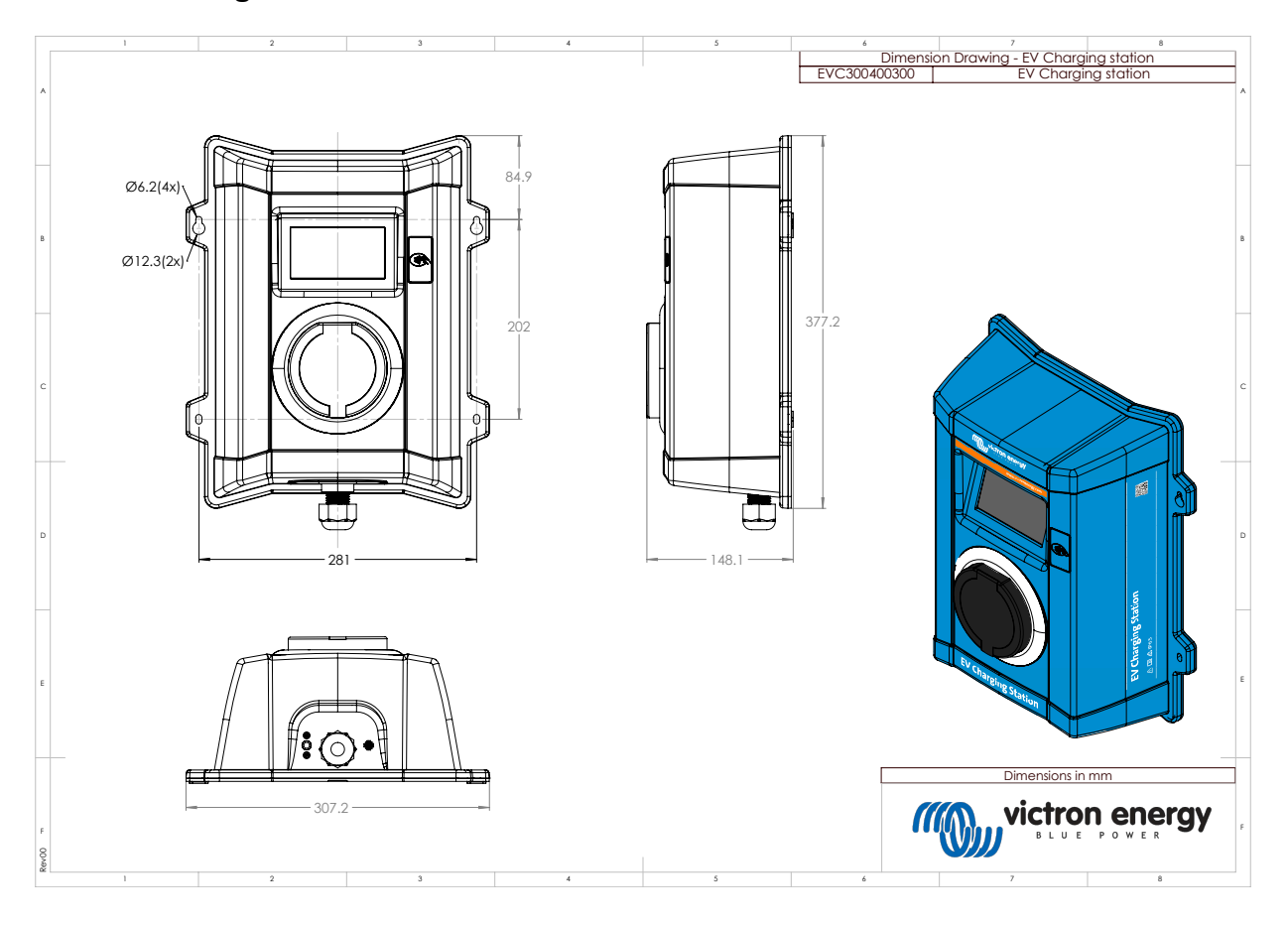

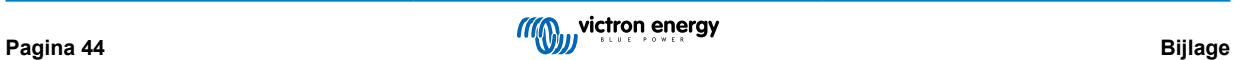